# EPSON STYLUS<sub>™</sub> DX5000 / CX4900 Series

# Benutz[erhandbuch](#page-4-0) **– f[ür die Verwendung ohne Comp](#page-5-0)uter –**

**Deutsch**

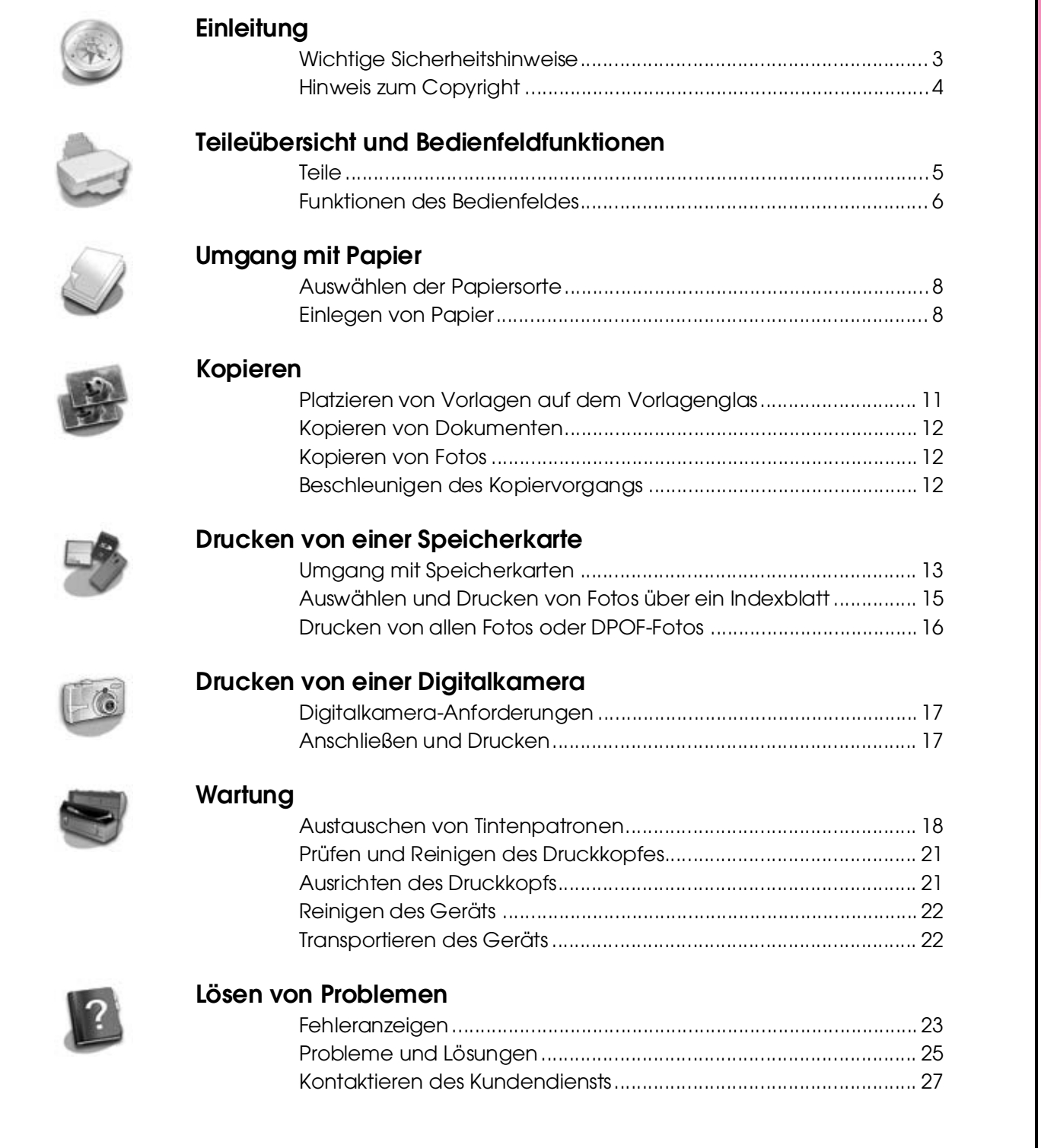

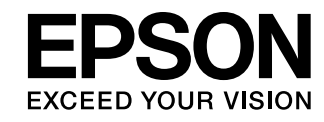

# **Informationsquellen**

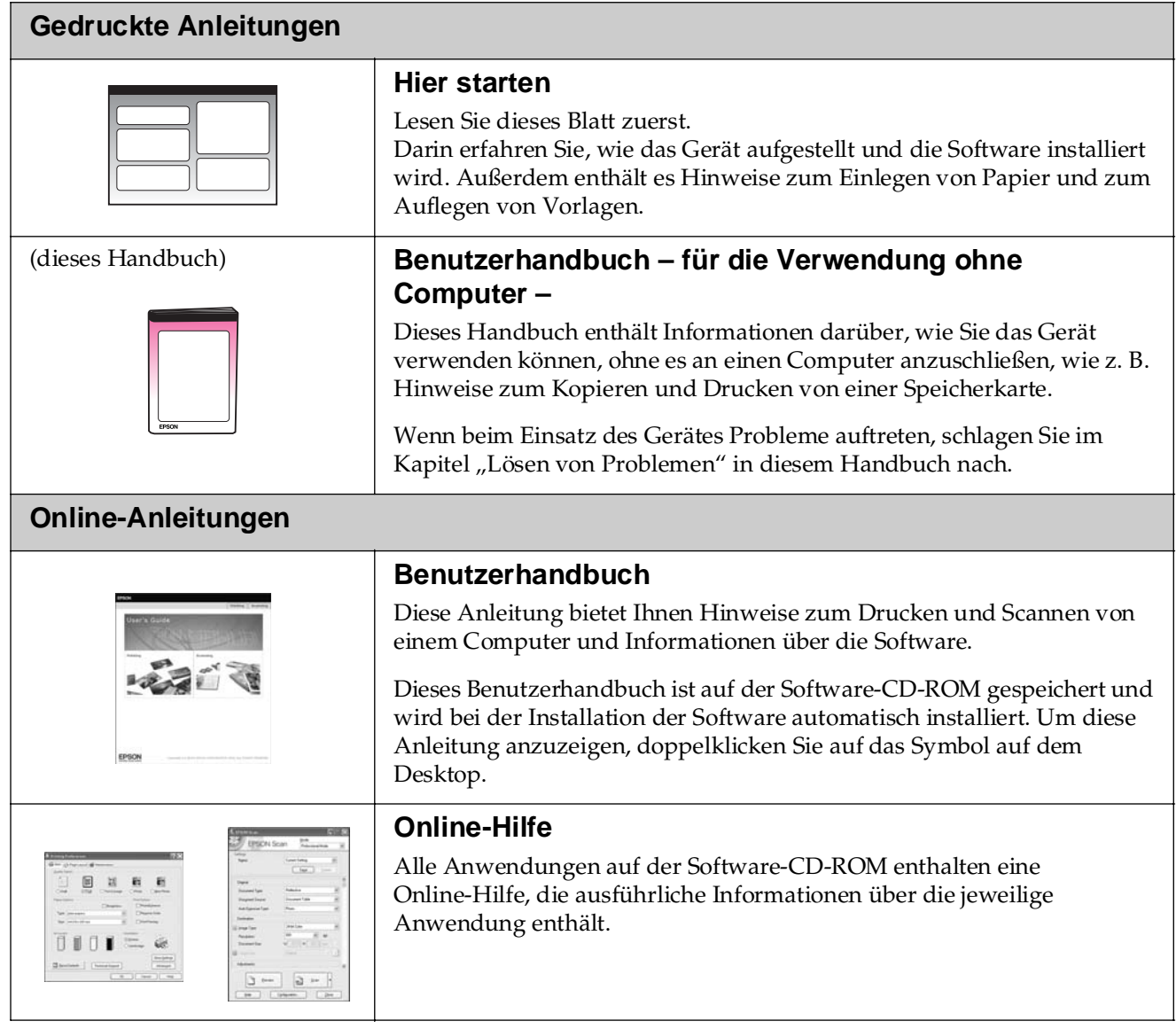

## **Wichtige Sicherheitshinweise**

Bevor Sie dieses Gerät verwenden, lesen und befolgen Sie diese Sicherheitsanweisungen:

- Verwenden Sie nur das mit dem Gerät mitgelieferte Netzkabel. Bei Verwendung eines anderen Netzkabels besteht die Gefahr eines Brandes oder elektrischen Schlags. Verwenden Sie das Kabel nicht für andere Geräte.
- Stellen Sie sicher, dass das Netzkabel alle geltenden Sicherheitsanforderungen erfüllt.
- Die verwendete Netzspannung muss mit der auf dem Typenschild angegebenen Netzspannung übereinstimmen.
- Stellen Sie das Gerät so in der Nähe einer Steckdose auf, dass der Netzstecker jederzeit problemlos gezogen werden kann.
- Verwenden Sie keine beschädigten oder abgenutzten Netzkabel.
- Wenn Sie das Gerät über ein Verlängerungskabel anschließen, achten Sie darauf, dass der Gesamtnennstrom aller am Verlängerungskabel angeschlossenen Geräte die zulässige Stromstärke für das Verlängerungskabel nicht überschreitet. Achten Sie außerdem darauf, dass der Gesamtnennstrom aller an der Netzsteckdose angeschlossenen Geräte die zulässige Stromstärke für diese Steckdose nicht überschreitet.
- Vermeiden Sie Standorte, an denen das Gerät schnellen Temperatur- oder Feuchtigkeitsschwankungen, Stößen, Vibrationen oder Staub ausgesetzt sein könnte.
- Stellen Sie das Gerät so auf, dass rundherum eine ausreichende Luftzufuhr gewährleistet ist. Die Öffnungen im Gehäuse dürfen nicht blockiert oder zugedeckt werden, und es dürfen keine Gegenstände durch die Öffnungen gesteckt werden.
- Stellen Sie das Gerät nicht in der Nähe von Heizkörpern oder anderen Wärmequellen oder unter direkter Sonnenbestrahlung auf.
- Stellen Sie das Gerät auf eine ebene, stabile Unterlage, die an allen Seiten über seine Grundfläche hinausragt. Das Gerät arbeitet nicht einwandfrei, wenn es gekippt wird oder schräg steht.
- Die Rückseite des Gerätes muss mindestens 10 cm von der Wand entfernt sein.
- Öffnen Sie die Scannereinheit nicht, während das Gerät kopiert, druckt oder scannt.
- Achten Sie darauf, dass keine Flüssigkeit auf das Gerät gelangt.
- Verwenden Sie im Geräteinnern oder in der Umgebung des Gerätes keine Sprays, die entzündliche Gase enthalten. Dies könnte einen Brand verursachen.
- Versuchen Sie nicht, das Gerät selber zu warten, es sei denn, dies ist ausdrücklich in der Dokumentation beschrieben.
- In folgenden Fällen müssen Sie das Gerät vom Netz trennen und sich an einen autorisierten Kundendiensttechniker wenden: Das Netzkabel oder der Stecker sind abgenutzt oder beschädigt; Flüssigkeit ist in das Gerät eingedrungen; das Gerät ist heruntergefallen oder das Gehäuse wurde beschädigt; das Gerät arbeitet nicht mehr normal bzw. zeigt auffällige Leistungsabweichungen. Nehmen Sie nur die in der Dokumentation beschriebenen Einstellungen vor.
- Wenn Sie das Gerät lagern oder transportieren, halten Sie es nicht schräg, stellen Sie es nicht auf die Seite, und drehen Sie es nicht um, da sonst Tinte aus den Patronen auslaufen kann.
- Achten Sie darauf, Ihre Finger nicht beim Schließen der Scannereinheit einzuklemmen.

### *Sicherheitshinweise zu den Tintenpatronen*

- Halten Sie die Tintenpatronen außerhalb der Reichweite von Kindern. Tinte darf nicht verschluckt werden.
- Beim Umgang mit benutzten Tintenpatronen ist Vorsicht geboten, da im Bereich der Tintenzufuhröffnung noch Tinte vorhanden sein kann. Waschen Sie Tintenspritzer auf der Haut sofort mit Seife unter fließendem Wasser ab. Sollte Tinte in Ihre Augen gelangen, spülen Sie diese sofort mit Wasser aus. Wenn Sie anschließend noch Beschwerden oder Sehprobleme haben, suchen Sie sofort einen Arzt auf.
- Stecken Sie Ihre Hand nicht in das Innere des Gerätes, und berühren Sie während des Druckvorgangs nicht die Tintenpatronen.
- Setzen Sie nach dem Entnehmen einer leeren Tintenpatrone sofort eine neue ein. Sind keine Patronen installiert, kann der Druckkopf austrocknen, was dazu führen kann, dass das Gerät nicht mehr druckt.
- Wenn Sie eine Tintenpatrone zur späteren Verwendung entnehmen, sollten Sie die Tintenzufuhr vor Staub und Schmutz schützen und die Patrone in derselben Umgebung wie das Gerät lagern. Beachten Sie, dass sich ein Ventil in der Tintenzufuhröffnung befindet, so dass keine Abdeckungen oder Verschlüsse erforderlich sind. Gehen Sie jedoch vorsichtig mit den Patronen um, da es ansonsten zu Verschmutzungen durch Tintenflecken kommen kann. Berühren Sie keinesfalls die Tintenpatrone, Tintenzufuhröffnung oder den Bereich um die Tintenzufuhröffnung.

### *Handbuchkonventionen*

Beachten Sie Folgendes beim Lesen der Anweisungen:

### w **Vorsicht:**

Warnhinweise dieser Art müssen unbedingt beachtet werden, um Körperverletzungen zu vermeiden.

**H** Achtung: Anmerkungen dieser Art müssen befolgt werden, um Schäden an den Geräten zu vermeiden.

**Hinweis:** Hinweise enthalten wichtige Informationen über das Gerät.

**Tipp:** Tipps zur Verwendung des Gerätes.

# **Hinweis zum Copyright**

Kein Teil dieses Handbuchs darf in irgendeiner Form (Druck, Fotokopie, Mikrofilm oder ein anderes Verfahren) ohne die schriftliche Genehmigung der Seiko Epson Corporation reproduziert oder unter Verwendung elektronischer Systeme verarbeitet, vervielfältigt oder verbreitet werden. Die hier enthaltenen Informationen sind lediglich zur Verwendung mit diesem Gerät vorgesehen. Epson übernimmt keine Verantwortung für die Anwendung dieser Informationen auf andere Produkte.

Weder die Seiko Epson Corporation noch eine ihrer Tochtergesellschaften haften für Schäden infolge von Fehlgebrauch sowie Reparaturen und Abänderungen, die von dritter, nicht autorisierter Seite vorgenommen wurden, sowie für Schäden infolge von Nichtbeachtung der Bedienungs- und Wartungsanleitungen. Dieses Handbuch wurde mit großer Sorgfalt erstellt, eine Haftung für leicht fahrlässige Fehler, z. B. Druckfehler, ist jedoch ausgeschlossen.

Die Seiko Epson Corporation haftet nicht für Schäden oder Störungen durch Einsatz von Optionen oder Zubehör, wenn dieses nicht ein original Epson-Produkt ist oder eine ausdrückliche Zulassung der Seiko Epson Corporation als "Epson Approved Product" hat.

Die Seiko Epson Corporation kann nicht haftbar gemacht werden für Schäden aufgrund elektromagnetischer Interferenzen, die aus der Verwendung von Schnittstellenkabeln herrühren, die nicht von der Seiko Epson Corporation als "Epson Approved Products" genehmigt wurden.

EPSON® ist eine eingetragene Marke und EPSON STYLUS™ und Exceed Your Vision sind Marken der Seiko Epson Corporation.

USB DIRECT-PRINT™ und das Logo USB DIRECT-PRINT sind Marken der Seiko Epson Corporation. Copyright © 2002 Seiko Epson Corporation. All rights reserved.

DPOF™ ist eine Marke von CANON INC., Eastman Kodak Company, Fuji Photo Film Co., Ltd., und Matsushita Electric Industrial Co., Ltd.

SDHC™ ist eine Marke.

Memory Stick, Memory Stick Duo, Memory Stick PRO und Memory Stick PRO Duo sind Marken der Sony Corporation.

xD-Picture Card™ ist eine Marke der Fuji Photo Film Co., Ltd.

**Allgemeiner Hinweis:** Alle in der Dokumentation genannten Bezeichnungen von Erzeugnissen können Marken der jeweiligen Firmen sein. Aus dem Fehlen der Markenzeichen (R) bzw. TM kann nicht geschlossen werden, dass die Bezeichnung ein freier Markenname ist.

Copyright © 2006 Seiko Epson Corporation. All rights reserved.

# <span id="page-4-0"></span>**Teileübersicht und Bedienfeldfunktionen**

# <span id="page-4-1"></span>**Teile**

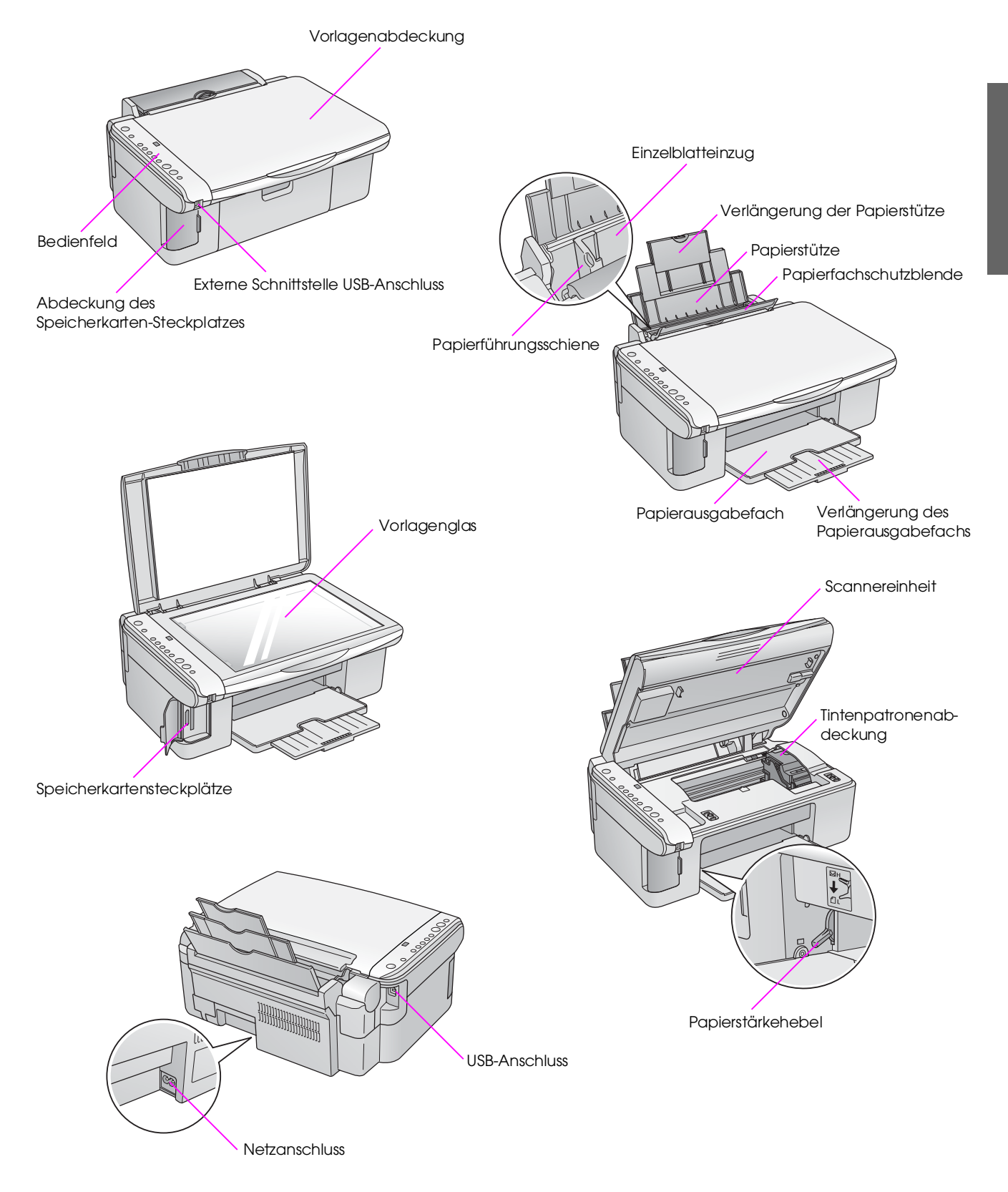

# <span id="page-5-0"></span>**Funktionen des Bedienfeldes**

## *Tasten*

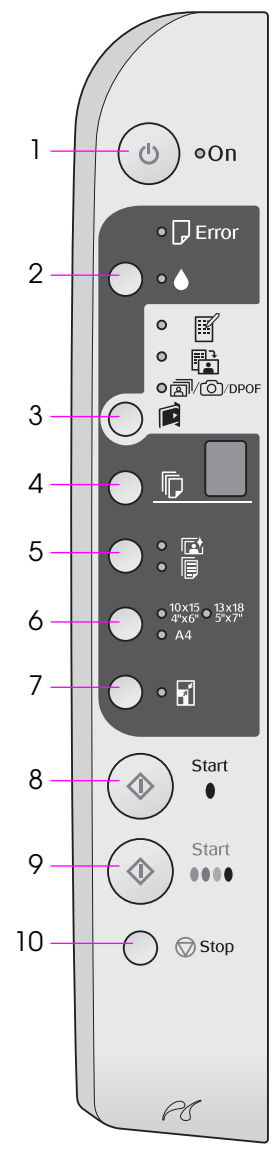

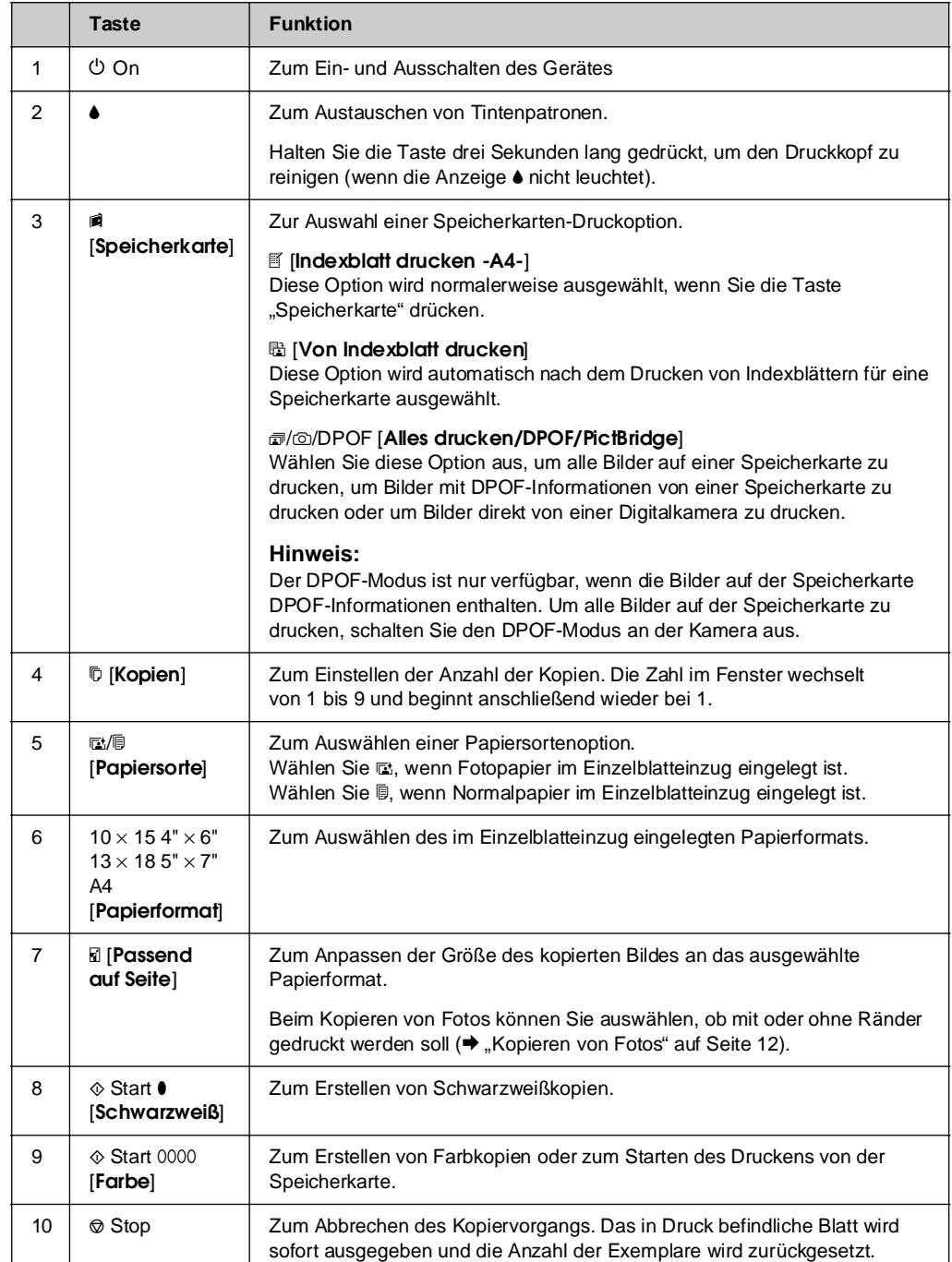

## *Anzeigen*

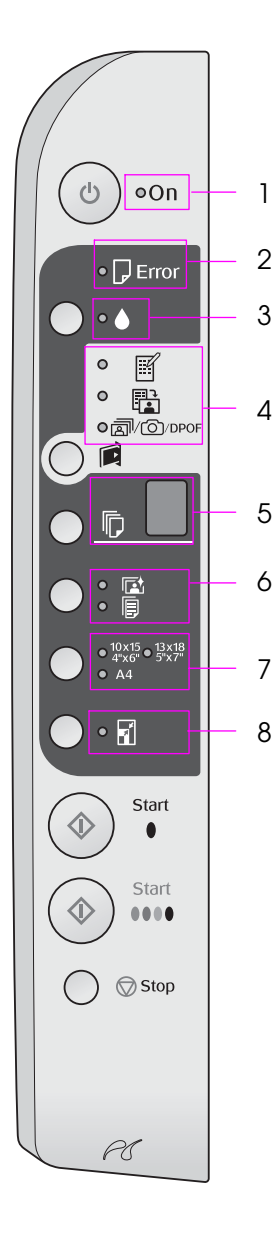

### $\bullet$  = leuchtet  $\bullet$  = blinkt

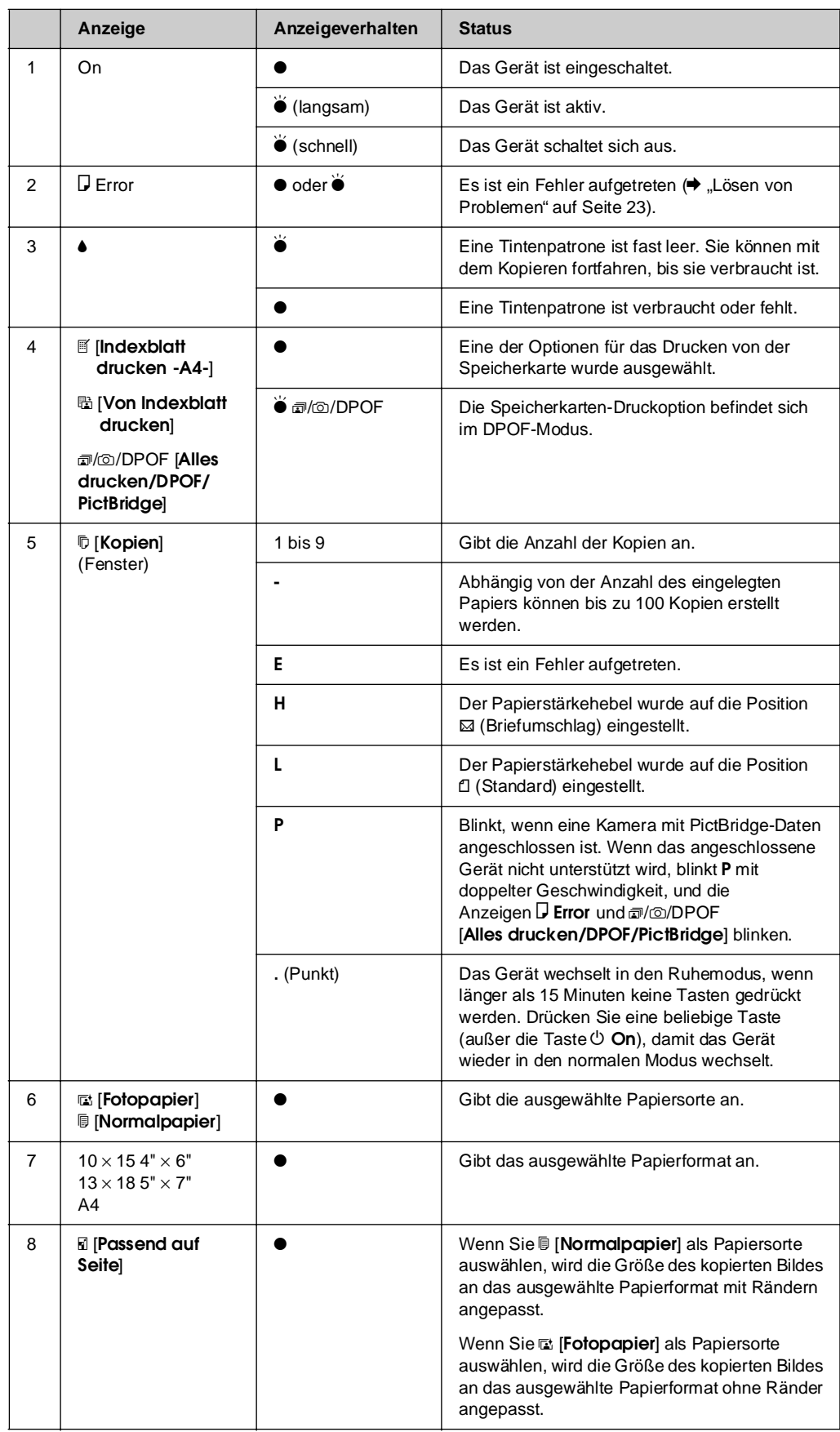

<span id="page-7-0"></span>Epson bietet eine umfangreiche Auswahl von Spezialpapieren, die zusammen mit Epson-Druckern und -Tinte hervorragende Ergebnisse liefern. Die ausgewählte Papiersorte beeinflusst das Erscheinungsbild des Ausdrucks. Wählen Sie daher die richtige Papiersorte für den jeweiligen Zweck aus.

# **Auswählen der Papiersorte**

Zum Erstellen von Kopien und Drucken von Bildern in Entwurfsqualität reicht Normalpapier aus. Zur Erzielung optimaler Ergebnisse sollten Sie jedoch die speziellen Tintenstrahlpapiere von Epson verwenden, die für das Gerät entwickelt wurden.

Vor dem Drucken muss im Bedienfeld die richtige Papiersorte eingestellt werden. Diese wichtige Einstellung bestimmt, wie die Tinte auf das Papier aufgetragen wird.

Folgende Papiersorten und Einstellungen stehen zur Auswahl:

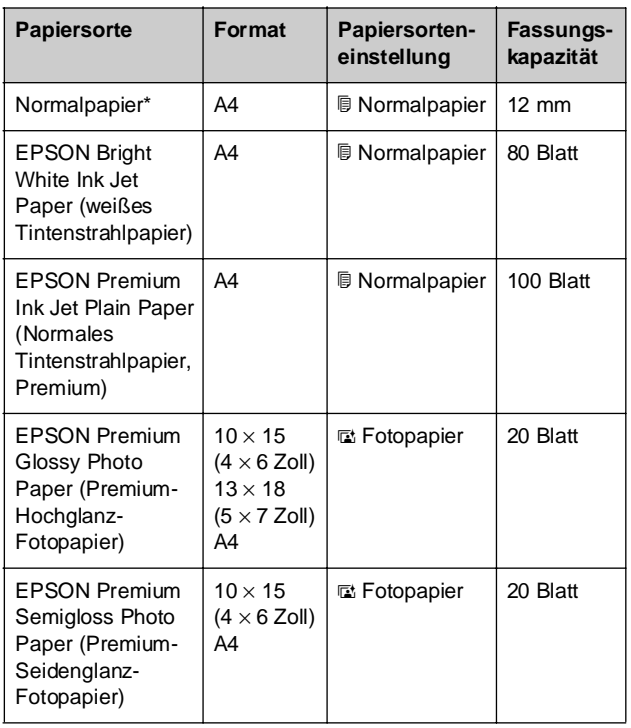

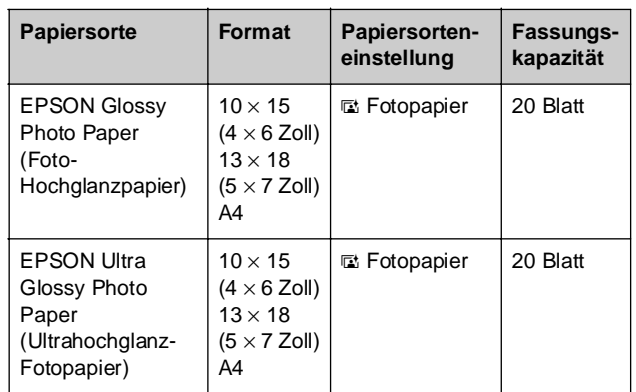

\* Sie können Papier mit einem Gewicht von 64 bis 90 g/m<sup>2</sup> verwenden.

# **Einlegen von Papier**

1. Öffnen Sie die Papierstütze, und ziehen Sie sie heraus.

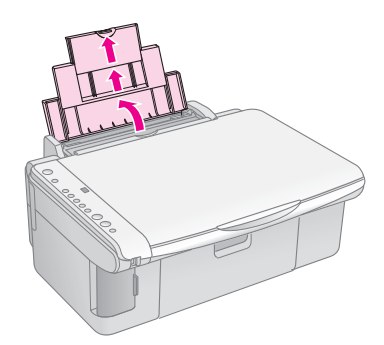

2. Öffnen Sie das Papierausgabefach, und ziehen Sie die Verlängerung des Papierausgabefachs heraus.

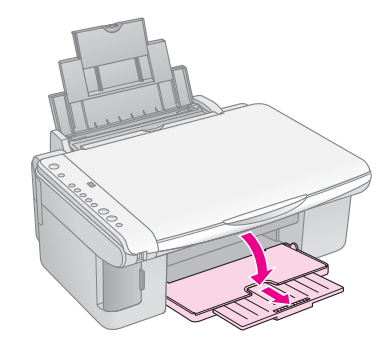

- **Deutsch**
- $10 \times 15$  cm  $(5 \times 7$  Zoll)  $\sim$

5. Klappen Sie die Papierfachschutzblende zurück.

 $(4 \times 6$  Zoll) und  $13 \times 18$  cm

3. Klappen Sie die Papierfachschutzblende nach vorne.

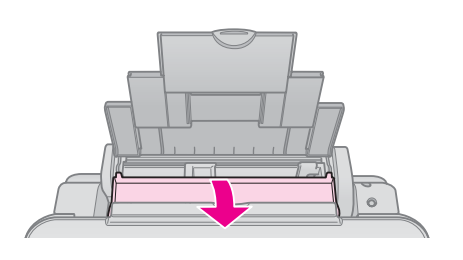

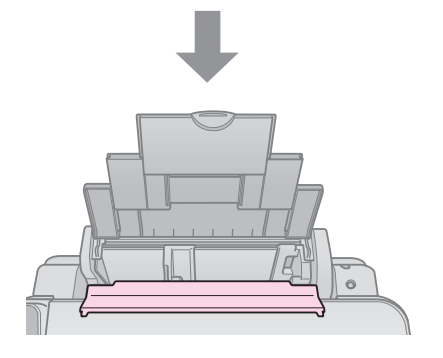

4. Legen Sie das Papier entsprechend den folgenden Abbildungen ein.

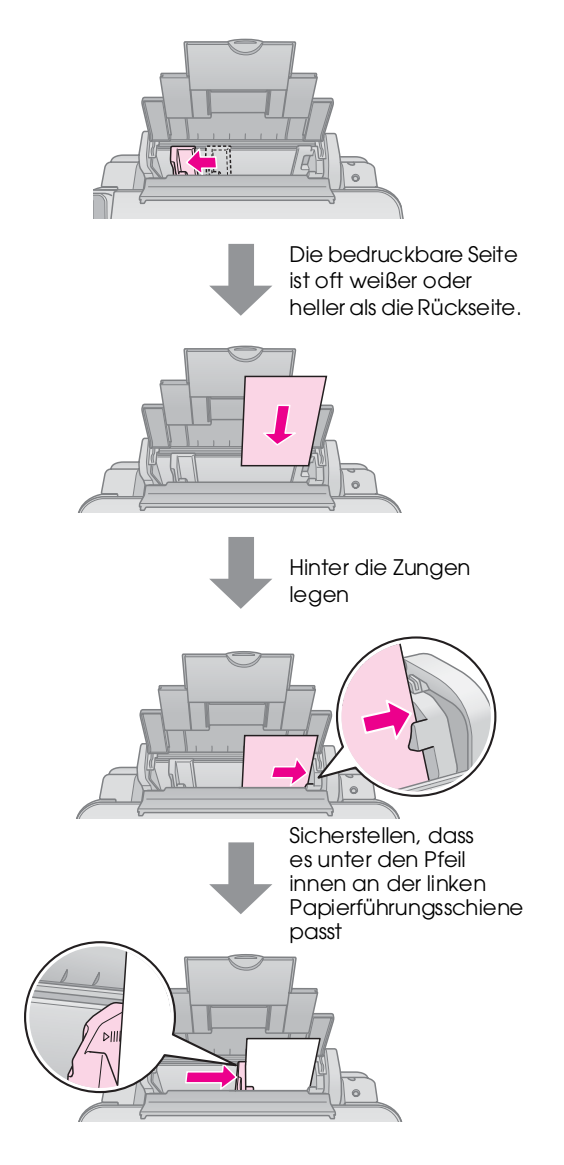

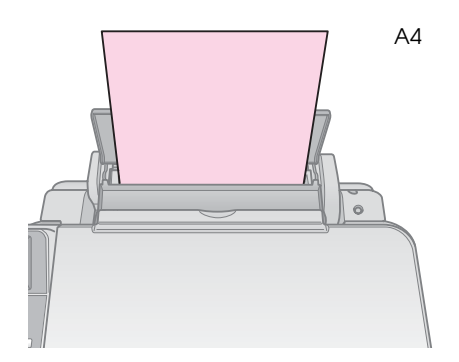

Achten Sie außerdem darauf, dass der Papierstärkehebel auf die Position m eingestellt ist.

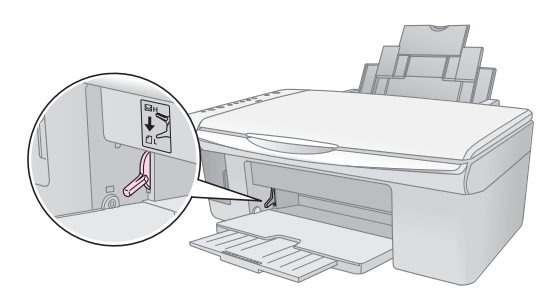

Der Buchstabe L wird kurz im Fenster t, (Kopien) im Bedienfeld angezeigt, wenn Sie den Hebel auf die Position m stellen. Der Buchstabe H wird angezeigt, wenn Sie ihn auf die Position Ø stellen.

#### **Hinweis:**

Achten Sie darauf, nicht mehr als die empfohlene Anzahl von Blättern einzulegen. Überprüfen Sie vor dem Drucken die Einstellung **Papiersorte**, und stellen Sie sicher, dass sie mit dem eingelegten Papier übereinstimmt (→ "Auswählen der Papiersorte" auf Seite 8).

<span id="page-10-0"></span>Sie können Dokumente und Fotos auch ohne Computer kopieren.

Beachten Sie beim Kopieren Folgendes:

- Die Größe des kopierten Bildes entspricht möglicherweise nicht genau der Vorlage.
- Je nach der Art des Papiers kann die Druckqualität zum oberen und unteren Seitenrand des Ausdrucks hin schlechter ausfallen oder diese Bereiche können verschmiert sein.
- Wenn während des Kopiervorgangs ein niedriger Tintenstand angezeigt wird, können Sie entweder mit dem Kopieren fortfahren, bis die Tinte verbraucht ist, oder abbrechen und die Tintenpatrone ersetzen.
- Halten Sie das Vorlagenglas sauber.
- Achten Sie darauf, dass das Dokument oder Foto flach auf dem Vorlagenglas liegt, da die Kopie sonst unscharf wird.
- Ziehen Sie das Papier, das bedruckt wird, nicht heraus. Es wird automatisch ausgegeben.

### <span id="page-10-1"></span>**Platzieren von Vorlagen auf dem Vorlagenglas**

1. Öffnen Sie die Vorlagenabdeckung, und legen Sie die Vorlage mit der zu kopierenden Seite nach unten in die obere linke Ecke auf das Vorlagenglas.

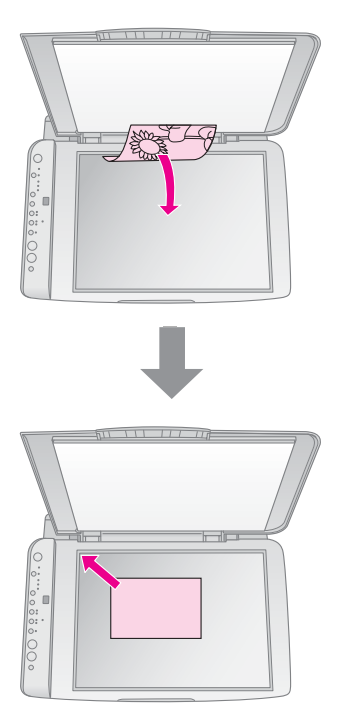

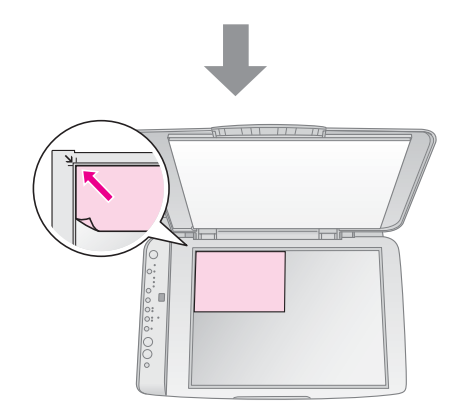

2. Schließen Sie die Abdeckung vorsichtig, so dass sich die Vorlage nicht verschiebt.

### **A** Achtung:

Öffnen Sie die Vorlagenabdeckung niemals weiter als bis zum Anschlag, und legen Sie keine schweren Gegenstände auf das Gerät.

Zum Kopieren einer dicken oder großen Vorlage können Sie die Vorlagenabdeckung abnehmen. Öffnen Sie die Abdeckung, und ziehen Sie sie gerade nach oben.

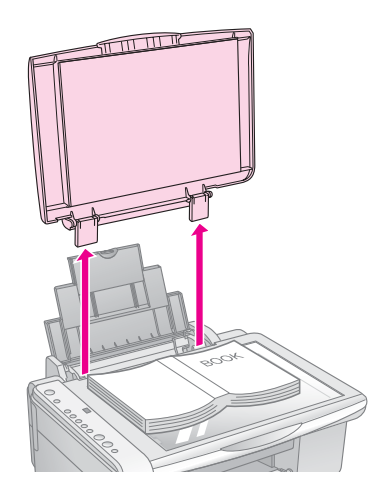

Wenn Sie die Vorlage beim Kopieren flach nach unten drücken müssen, drücken Sie nicht zu fest, und achten Sie darauf, dass Sie die Vorlage nicht verschieben.

Wenn Sie fertig sind, bringen Sie die Vorlagenabdeckung wieder an, indem Sie die Zapfen zurück in die Öffnungen stecken.

# <span id="page-11-0"></span>**K[opieren von Dokumenten](#page-10-1)**

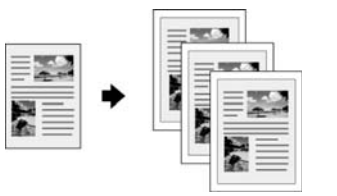

### **Tipp:**

Für den alltäglichen Kopierbedarf ist normales Fotokopierpapier völlig ausreichend. Wenn Sie schärferen Text und kräftigere Farben benötigen, können Sie Epson-Spezialpapier verwenden<br>(➡ "Auswählen der Papiersorte" auf Seite 8).

- 1. Legen Sie Normalpapier ein  $(\blacktriangleright$  Seite 8).
- 2. Legen Sie die Vorlage auf das Vorlagenglas (→ ""Platzieren von Vorlagen auf dem Vorlagenglas" auf Seite 11).
- 3. Nehmen Sie die folgenden Einstellungen am Bedienfeld vor.

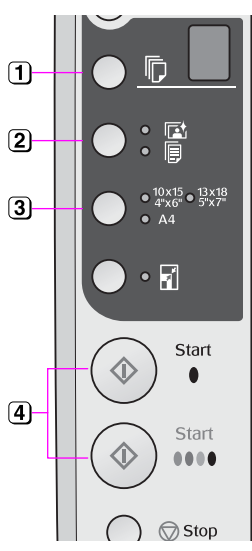

- Wählen Sie die Anzahl der Kopien aus.
- **[2] Wählen Sie [I Normal papier**] aus.
- 3 Wählen Sie die Papiergröße aus, die Sie eingelegt haben.
- Drücken Sie die Taste  $\Leftrightarrow$  **Start** 0000 [Farbe], um eine Farbkopie zu erstellen. Drücken Sie die Taste  $\diamond$  **Start ● [Schwarzweiß]**, um eine Schwarzweißkopie zu drucken.

<span id="page-11-1"></span>

**Tipp:** Wenn die Größe der Kopie an das eingelegte Papierformat angepasst werden soll, drücken Sie die Taste a [Passend auf Seite], um die Anzeige a [Passend auf Seite] einzuschalten.

Die Anzeige **Ein** blinkt, und kurz darauf wird das Dokument kopiert.

Zum Abbrechen des Kopiervorgangs drücken Sie die Taste **Stopp**.

#### **Hinweis:**

Wenn die Ränder der Kopie abgeschnitten sind, verschieben Sie die Vorlage etwas aus der Ecke.

# **Kopieren von Fotos**

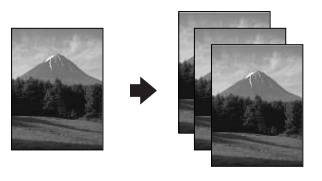

- 1. Legen Sie Fotopapier ein  $(\blacktriangleright$  Seite 8).
- 2. Legen Sie die Vorlage auf das Vorlagenglas (**→** ",Platzieren von Vorlagen auf dem Vorlagenglas" auf Seite 11).
- 3. Nehmen Sie die folgenden Einstellungen am Bedienfeld vor.

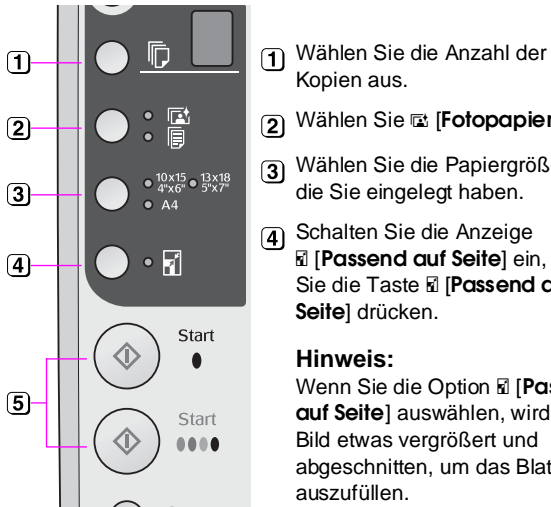

Wählen Sie g [**Fotopapier**] aus. 3) Wählen Sie die Papiergröße aus,

- die Sie eingelegt haben. Schalten Sie die Anzeige
- o [**Passend auf Seite**] ein, indem Sie die Taste **a** [**Passend auf Seite**] drücken.

#### **Hinweis:**

Wenn Sie die Option **a** [Passend **auf Seite**] auswählen, wird das Bild etwas vergrößert und abgeschnitten, um das Blatt ganz auszufüllen.

5 Drücken Sie die Taste  $\Leftrightarrow$  **Start** 0000 [Farbe], um eine Farbkopie zu erstellen. Drücken Sie die Taste  $\diamond$  **Start • [Schwarzweiß], um eine** Schwarzweißkopie zu drucken.

#### <span id="page-11-2"></span>**Tipp:**

Um einen weißen Rahmen zu erhalten, schalten Sie die Anzeige **a [Passend auf Seite]** aus, indem Sie die Taste **a [Passend auf Seite**] drücken.

Die Anzeige **Ein** blinkt, und kurz darauf wird das Foto kopiert.

Zum Abbrechen des Kopiervorgangs drücken Sie die Taste **Stopp**.

### **Beschleunigen des Kopiervorgangs**

Wenn Sie schnell eine Kopie erstellen möchten und keine hohe Qualität benötigen, können Sie die Kopie in Entwurfsqualität erstellen. Die Druckqualität verringert sich dadurch, aber die Kopie wird schneller gedruckt.

- 1. Legen Sie Normalpapier im Format A4 ein, und wählen Sie im Bedienfeld **[[Normalpapier**] und **A4** aus.
- 2. Wenn Sie zum Kopieren bereit sind, halten Sie die Taste  $\odot$  **Stopp** und anschließend die Taste  $\otimes$  **Start** 0000 [Farbe] (für Farbkopien) oder die Taste **◊ Start • [Schwarzweiß**] (für Schwarzweißkopien) gedrückt.
- 3. Lösen Sie beide Tasten wieder, wenn die Anzeige **Ein** anfängt zu blinken.

#### **Hinweis:**

Für Kopien in Entwurfsqualität wird schwarze und farbige Tinte gemischt. Dies gilt auch für Schwarzweißkopien.

# <span id="page-12-0"></span>**Drucken von einer Speicherkarte**

Sie können Fotos direkt von der Speicherkarte einer Digitalkamera ausdrucken. Sie brauchen sie nur in den Speicherkartensteckplatz einzusetzen und können dann drucken.

# <span id="page-12-1"></span>**Umgang mit Speicherkarten**

### *Kompatible Karten*

Die Speicherkarte muss den folgenden Anforderungen entsprechen.

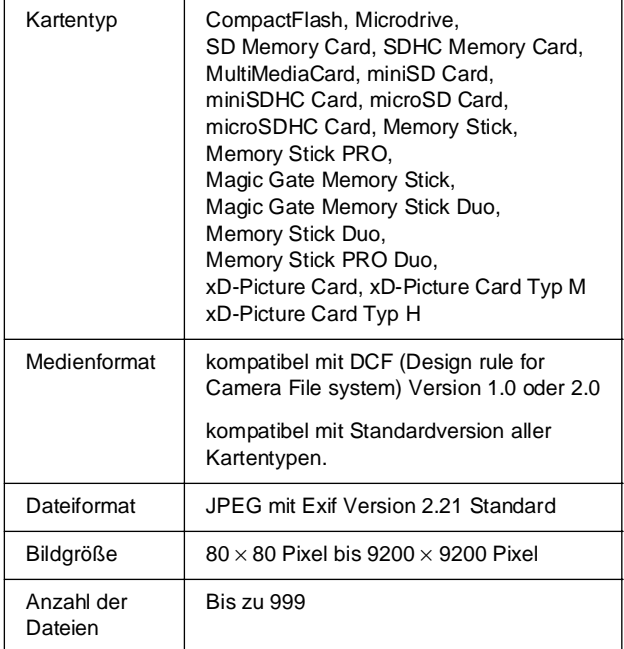

### *Einsetzen einer Speicherkarte*

- 1. Schalten Sie den Computer aus oder trennen Sie ihn vom Gerät.
- 2. Schalten Sie das Gerät ein.
- 3. Öffnen Sie die Abdeckung des Speicherkartensteckplatzes.

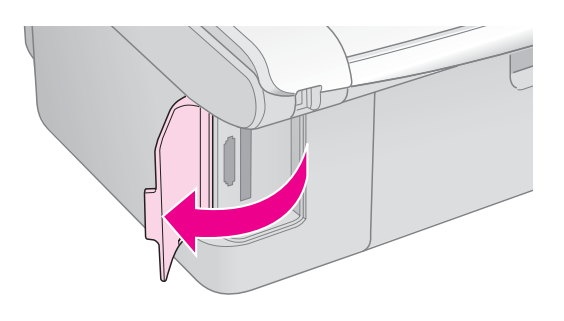

4. Stellen Sie sicher, dass die Speicherkartenanzeige aus ist und dass sich keine Karten in den Steckplätzen befinden. Setzen Sie dann die Speicherkarte ein.

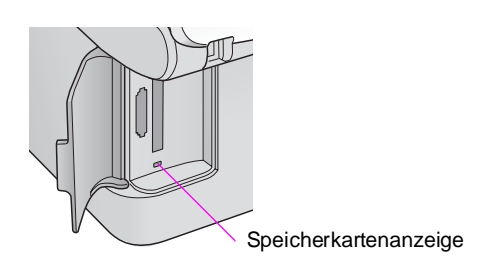

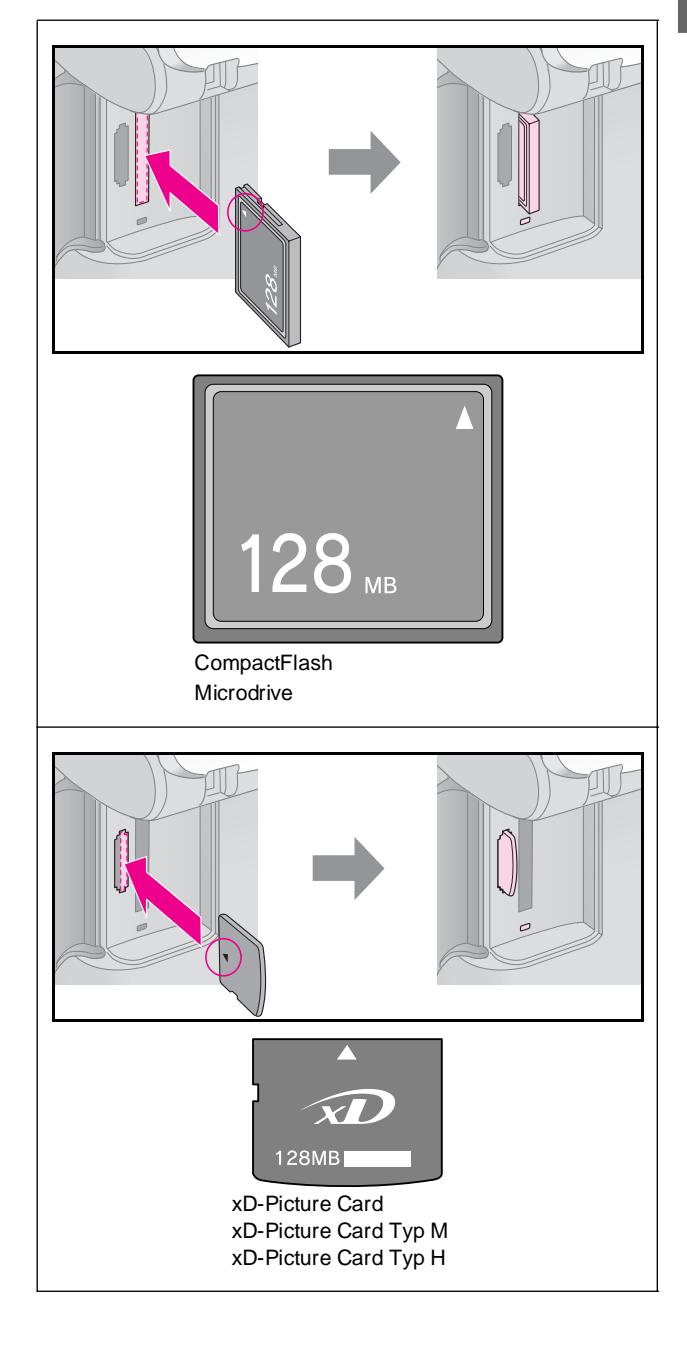

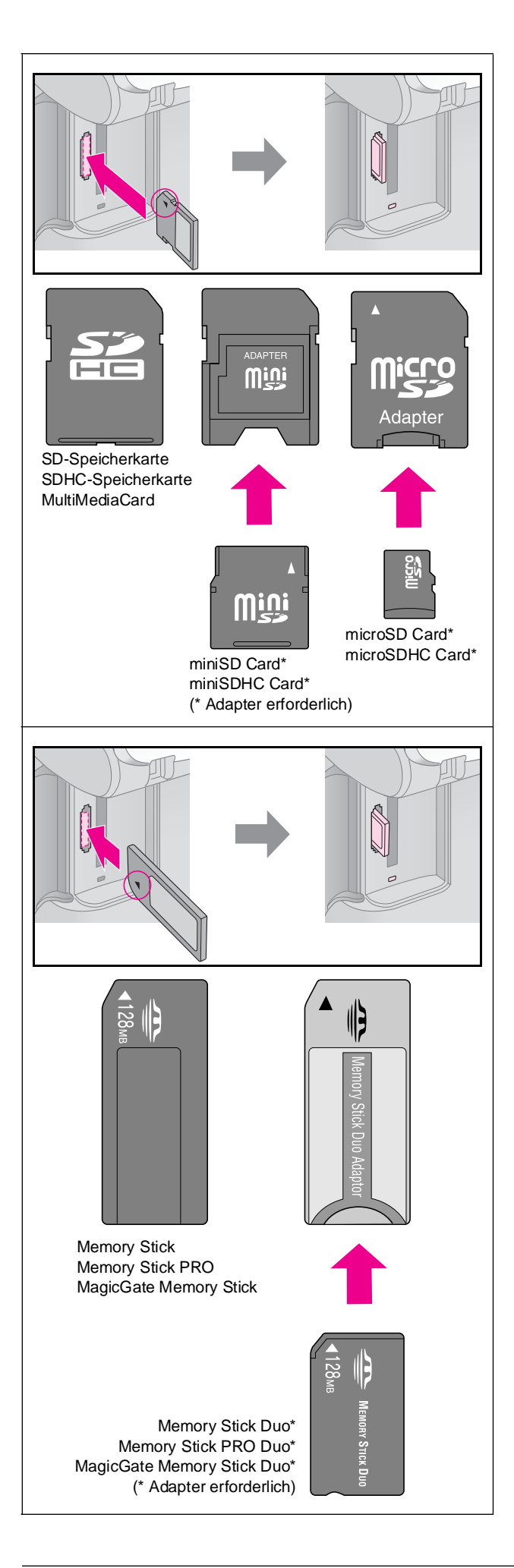

### **A** Achtung:

Vergewissern Sie sich, in welcher Ausrichtung die Karte eingesetzt werden muss. Wenn die Karte einen Adapter benötigt, bringen Sie den Adapter vor dem Einsetzen der Karte an. Anderenfalls lässt sich die Karte unter Umständen nicht aus dem Gerät entnehmen.

- 5. Achten Sie darauf, dass die Speicherkartenanzeige blinkt und dann im Dauerlicht leuchtet.
- 6. Schließen Sie die Abdeckung des Speicherkartensteckplatzes.

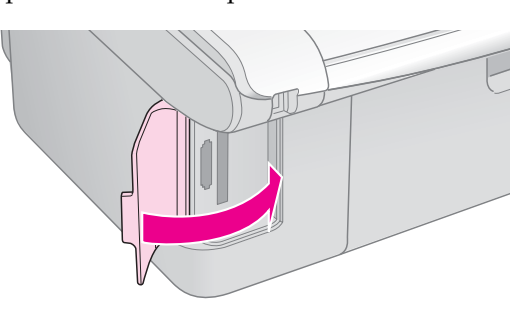

### $A$ chtung:

- ❏ Setzen Sie nicht mehrere Speicherkarten gleichzeitig ein.
- ❏ Drücken Sie die Speicherkarte nicht gewaltsam in den Steckplatz. Speicherkarten können nicht vollständig eingesetzt werden. Gewaltsames Hineindrücken kann das Gerät, die Speicherkarte oder beides beschädigen.
- ❏ Halten Sie die Abdeckung des Speicherkartensteckplatzes geschlossen, während eine Speicherkarte eingesetzt ist. Das schützt die Speicherkarte und den Steckplatz vor Staub und statischer Aufladung. Andernfalls kann es vorkommen, dass Daten auf der Speicherkarte verloren gehen oder das Gerät beschädigt wird.
- ❏ Die statische Aufladung von Speicherkarten kann Störungen verursachen.

#### **Hinweis:**

- ❏ Sie können von einer Speicherkarte nur farbig drucken. Drucken in schwarzweiß ist nicht möglich.
- ❏ Wenn an das Gerät eine Digitalkamera angeschlossen ist, trennen Sie sie, bevor Sie die Speicherkarte einsetzen.

### *Herausnehmen einer Speicherkarte*

- 1. Vergewissern Sie sich, dass alle Druckaufträge abgeschlossen sind.
- 2. Öffnen Sie die Abdeckung des Speicherkartensteckplatzes.
- 3. Stellen Sie sicher, dass die Speicherkartenanzeige nicht blinkt.
- 4. Nehmen Sie die Speicherkarte durch gerades Herausziehen aus dem Steckplatz heraus.
- 5. Schließen Sie die Abdeckung des Speicherkartensteckplatzes.

### **H** Achtung:

- ❏ Nehmen Sie die Speicherkarte nicht heraus und schalten Sie das Gerät nicht aus, wenn die Speicherkartenanzeige blinkt. Andernfalls kann es zu Datenverlust auf der Karte kommen.
- ❏ Wird der Computer unter Windows 2000 oder XP ausgeführt, sollten Sie das Gerät nicht ausschalten und das USB-Kabel nicht trennen, wenn eine Speicherkarte eingesetzt ist. Andernfalls könnten Sie Speicherkartendaten verlieren. Hinweise dazu finden Sie im Online-*Benutzerhandbuch*.

### <span id="page-14-0"></span>**Auswählen und Drucken von Fotos über ein Indexblatt**

Zur Auswahl von Fotos für den Ausdruck können Sie ein Indexblatt verwenden. Drucken Sie zunächst ein Indexblatt aus, das kleine Bilder aller auf der Speicherkarte vorhandenen Fotos enthält. Markieren Sie dann die Fotos auf dem Indexblatt, die Sie drucken möchten, und scannen Sie das Indexblatt. Die markierten Fotos werden automatisch gedruckt.

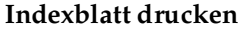

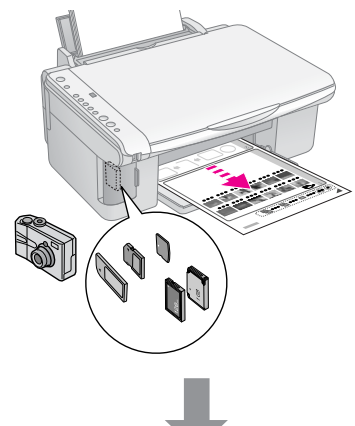

**Fotos auf dem Indexblatt auswählen**

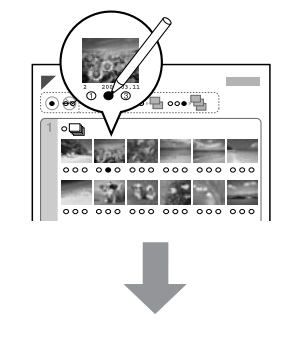

**Indexblatt scannen**

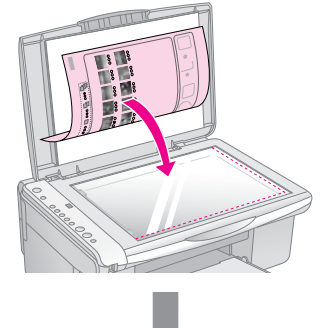

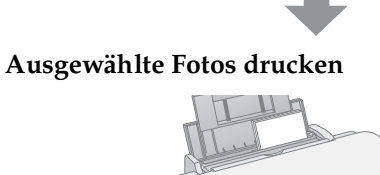

### Papier einlegen, damit alle Indexblätter gedruckt werden können. 2. Setzen Sie eine Speicherkarte ein  $(\blacklozenge$  Seite 13).

3. Drücken Sie die Taste **C [Speicherkarte**] einmal oder mehrmals, bis **[Indexblatt drucken**] aufleuchtet.

*1. Drucken von Indexblättern*

Größe A4 ein  $(\blacklozenge$  Seite 8).

1. Legen Sie mehrere Blätter Normalpapier der

Auf jedem Blatt werden bis zu 30 Bilder gedruckt. Wenn die Speicherkarte mehr als 30 Fotos enthält, müssen Sie ausreichend

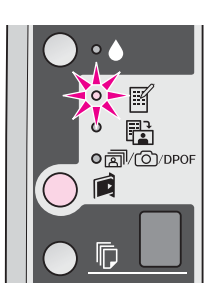

**Deutsch**

- 4. Vergewissern Sie sich, dass **D** [Normalpapier] und **A4** ausgewählt sind.
- 5. Drücken Sie die Taste  $\otimes$  **Start** 0000 [Farbe]. Die Anzeige **Ein** blinkt, und das Indexblatt wird gedruckt.

Zum Abbrechen des Druckvorgangs drücken Sie die Taste **® Stopp**.

#### **Hinweis:**

- ❏ Achten Sie darauf, dass die Dreieck-Markierung in der oberen linken Ecke des Indexblattes richtig gedruckt wird. Wird das Indexblatt nicht einwandfrei gedruckt, kann es nicht gescannt werden.
- ❏ Wenn die Speicherkarte viele Fotos enthält, kann dieser Vorgang einige Minuten dauern.
- ❏ Bei mehreren Indexblättern werden die Seiten in der Reihenfolge von der letzten zur ersten Seite gedruckt, so dass die aktuellsten Bilder zuerst gedruckt werden.

### *2. Auswählen von Fotos auf dem Indexblatt*

Wählen Sie die Fotos auf dem Indexblatt, indem Sie die Kreise mit einem dunklen Stift oder einem Bleistift ausfüllen.

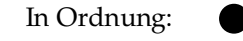

Falsch:

 $\oplus$   $\otimes$   $\blacksquare$ 

Wählen Sie **Alle** aus, um von jedem Foto ein Exemplar zu drucken, oder füllen Sie die entsprechende Angabe unter den einzelnen Fotos aus, um 1, 2 oder 3 Exemplare auszuwählen.

### *3. Scannen des Indexblatts und Drucken ausgewählter Fotos*

1. Legen Sie das Indexblatt mit der Vorderseite nach unten so in die obere linke Ecke auf das Vorlagenglas, dass sich die obere Kante des Indexblattes am linken Rand des Vorlagenglases befindet.

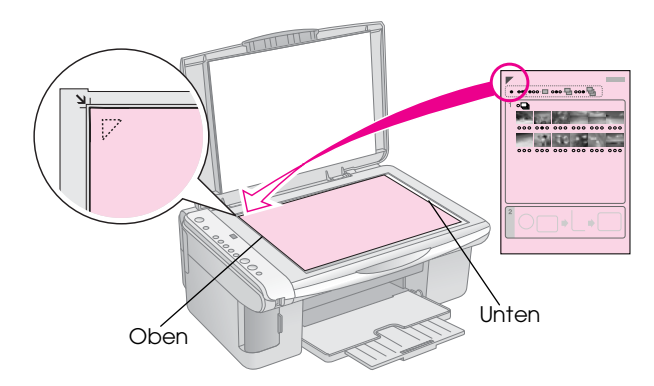

- 2. Schließen Sie die Vorlagenabdeckung.
- 3. Legen Sie die Papiersorte ein, die Sie verwenden möchten (→ Seite 8). Legen Sie ausreichend Blätter für die Anzahl der Fotos ein, die Sie drucken möchten.
- 4. Achten Sie darauf, dass die Anzeige **i [Von Indexblatt drucken**] leuchtet.

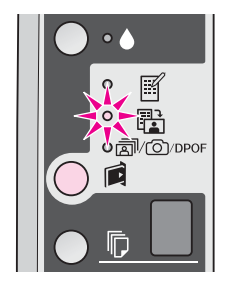

5. Wählen Sie <sup>[[</sup> **Normalpapier**] oder g [**Fotopapier**] aus (je nachdem, welche Sorte Sie geladen haben).

Wenn Sie<sup>[6]</sup> [Normalpapier] auswählen, werden die Fotos mit einem weißen Rand gedruckt. Wenn Sie g [**Fotopapier**] auswählen, werden die Fotos ohne Rand gedruckt.

- 6. Wählen Sie die Papiergröße aus, die Sie eingelegt haben.
- 7. Drücken Sie die Taste  $\otimes$  **Start** 0000 [**Farbe**]. Das Blatt wird gescannt, und die Fotos werden gedruckt.

Zum Abbrechen des Druckvorgangs drücken Sie die Taste <sup>®</sup> Stopp.

#### <span id="page-15-0"></span>**Hinweis:**

Bei mehr als einem Indexblatt warten Sie jeweils, bis der Druckvorgang für ein Blatt beendet ist. Wiederholen Sie dann die o. g. Schritte zum Scannen und Drucken für jedes weitere Blatt.

### **Drucken von allen Fotos oder DPOF-Fotos**

Führen Sie die nachstehenden Schritte aus, um ein Exemplar von jedem Foto auf der Speicherkarte oder nur die Fotos, die mit der DPOF-Funktion der Kamera im Voraus ausgewählt wurden, zu drucken.

- 1. Legen Sie die Papiersorte ein, die Sie verwenden möchten (→ Seite 8). Legen Sie ausreichend Blätter für die Anzahl der Fotos ein, die Sie drucken möchten.
- 2. Setzen Sie die Speicherkarte ein (→ Seite 13).
- 3. Halten Sie anschließend die Taste C [**Speicherkarte**] gedrückt, bis die Anzeige f/e/DPOF [**Alle drucken/DPOF/PictBridge**] aufleuchtet.

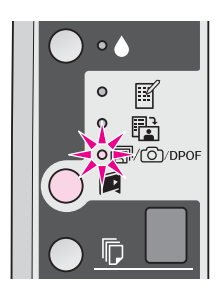

#### **Hinweis:**

Wenn die Speicherkarte keine DPOF-Informationen enthält, wird jeweils ein Exemplar aller Fotos auf der Speicherkarte gedruckt.

4. Wählen Sie <sup>[</sup>] [Normalpapier] oder g [**Fotopapier**] aus (je nachdem, welche Sorte Sie geladen haben).

Wenn Sie **[ Normalpapier**] auswählen, werden die Fotos mit einem weißen Rand gedruckt. Wenn Sie g [**Fotopapier**] auswählen, werden die Fotos ohne Rand gedruckt.

- 5. Wählen Sie die Papiergröße aus, die Sie eingelegt haben.
- 6. Drücken Sie die Taste  $\otimes$  **Start** 0000 [Farbe], um die Fotos zu drucken.

Zum Abbrechen des Druckvorgangs drücken Sie die Taste <sup>®</sup> Stopp.

<span id="page-16-0"></span>Das Ausdrucken von Fotos ist durch direktes Anschließen einer Digitalkamera an dieses Gerät möglich.

# <span id="page-16-1"></span>**Digitalkamera-Anforderungen**

Die Kamera und die Fotos müssen den folgenden Anforderungen entsprechen.

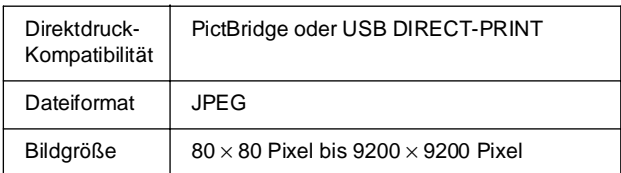

# <span id="page-16-2"></span>**Anschließen und Drucken**

- 1. Stellen Sie sicher, dass das Gerät keinen Druckauftrag von einem Computer druckt, und entfernen Sie sämtliche Speicherkarten aus dem Gerät.
- 2. Legen Sie die Papiersorte ein, die Sie verwenden möchten (→ Seite 8). Legen Sie ausreichend Blätter für die Anzahl der Fotos ein, die Sie drucken möchten.
- 3. Wählen Sie <sup>[</sup>] [Normalpapier] oder g [**Fotopapier**] aus (je nachdem, welche Sorte Sie eingelegt haben).

Wenn Sie <sup>[</sup> **[Normalpapier**] auswählen, werden die Fotos mit einem weißen Rand gedruckt. Wenn Sie g [**Fotopapier**] auswählen, werden die Fotos ohne Rand gedruckt.

4. Wählen Sie die Papiergröße aus, die Sie eingelegt haben.

5. Schließen Sie das USB-Kabel der Kamera an den USB-Anschluss für externe Geräte an.

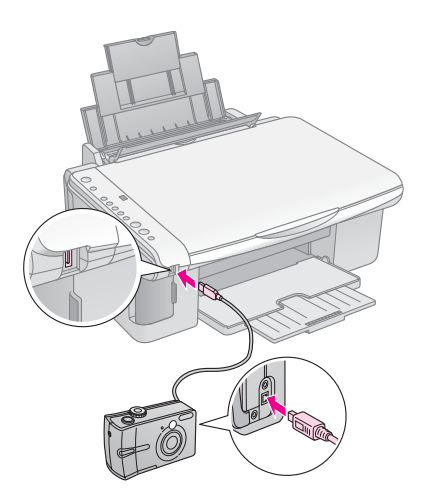

6. Schalten Sie die Kamera ein, und wählen Sie mit der Kamera die Fotos zum Drucken aus, ändern Sie bei Bedarf die entsprechenden Einstellungen, und drucken Sie die Fotos aus. Informationen dazu finden Sie im Handbuch der Kamera.

### **Hinweis:**

- ❏ Wenn die Kamera nicht mit PictBridge oder USB DIRECT-PRINT kompatibel ist, wird ein schnell blinkendes **P** im Fenster k [**Kopien**] angezeigt, und die Leuchtanzeigen b **Error** (Fehler) f/e/DPOF [**Alles drucken/DPOF/PictBridge**] blinken. Epson kann für die Kompatibilität von Kameras nicht garantieren.
- ❏ Je nach den Einstellungen dieses Gerätes und der Digitalkamera werden einige Kombinationen von Papiersorte, Format und Layout möglicherweise nicht unterstützt.
- ❏ Möglicherweise haben nicht alle Einstellungen der Digitalkamera Auswirkungen auf das Druckergebnis.

# <span id="page-17-1"></span><span id="page-17-0"></span>**Wartung**

Mit den in diesem Kapitel beschriebenen Maßnahmen können Sie für den einwandfreien Betrieb des Gerätes sorgen. Außerdem enthält dieser Abschnitt Hinweise zum Auswechseln von Tintenpatronen [und zum Transport des Gerätes.](#page-20-2)

## **Austauschen von Tintenpatronen**

Wenn die Tintenanzeige $\bullet$ anfängt zu blinken, ist eine oder mehrere der Tintenpatronen fast leer. Stellen Sie sicher, dass Sie Ersatz[-Tintenpatronen](#page-20-3)  zur Hand haben.

[Wenn die Tintenanzeige](#page-20-3) · als Dauerlicht leuchtet, müssen Sie die entsprechenden Tintenpatronen auswechseln.

#### **Tipp:**

Wenn eine Tintenpatrone älter als sechs Monate ist, kann die Druckqualität abnehmen. Versuchen Sie es bei Bedarf mit einer Druckkopfreinigung (→ "Reinigen des Druckkopfes" auf Seite 21). Wenn die Ausdrucke immer noch schlecht sind, müssen Sie möglicherweise die Tintenpatrone ersetzen.

### *Prüfen des Status von Tintenpatronen*

Sie können den Tintenpatronenstatus auch beim Prüfen des Druckkopfes prüfen (→ "Überprüfen des Druckkopfes" auf Seite 21). Auf einem gedruckten Testmuster wird der Prozentsatz der verbleibenden Tinte in jeder Patrone angezeigt.

Stellen Sie sicher, dass Sie Ersatz-Tintenpatronen zur Hand haben, wenn der Tintenvorrat zur Neige geht. Sie können nicht mehr drucken, wenn eine Tintenpatrone leer ist.

#### **Hinweis:**

Epson kann die Qualität und Zuverlässigkeit von Tinte von Drittanbietern nicht garantieren. Wenn Tintenpatronen von Drittanbietern eingesetzt werden, wird der Status der Tintenpatronen nicht angezeigt.

### *Kaufen von Tintenpatronen*

Verwenden Sie die Epson-Tintenpatronen innerhalb von sechs Monaten nach dem Einsetzen und vor dem Verfalldatum.

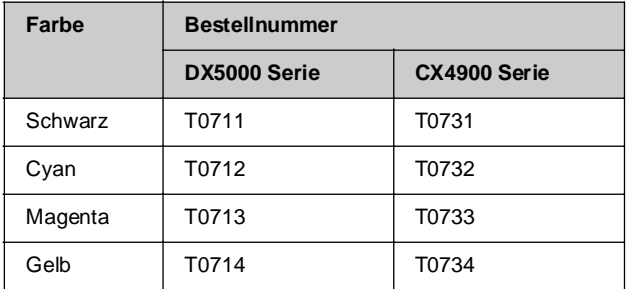

### **Achtung:**

Es wird empfohlen, ausschließlich original

EPSON-Tintenpatronen zu verwenden. Fremdprodukte können Schäden verursachen, die von der Epson-Garantie ausgenommen sind, und können unter bestimmten Bedingungen fehlerhaftes Verhalten des Druckers bewirken. Epson kann die Qualität und Zuverlässigkeit von Tinte von Drittanbietern nicht garantieren. Informationen über den Status der Tintenpatronen werden nicht angezeigt, wenn Tinte von Drittanbietern verwendet wird.

### *Zur Beachtung beim Umgang mit Tintenpatronen*

### w **Vorsicht:**

Wenn Tinte auf Ihre Hände gerät, reinigen Sie diese gründlich mit Wasser und Seife. Sollte Tinte in Ihre Augen gelangen, spülen Sie diese sofort mit reichlich Wasser aus. Wenn Sie anschließend noch Beschwerden oder Sehschwierigkeiten haben, suchen Sie sofort einen Arzt auf.

- Um Schäden am Gerät zu vermeiden, dürfen Sie den Druckkopf niemals von Hand bewegen.
- Ist eine der Tintenpatronen verbraucht, können Sie den Kopier- oder Druckvorgang nicht fortsetzen, auch wenn andere Patronen noch Tinte enthalten.
- Lassen Sie die verbrauchte Tintenpatrone im Gerät, bis Sie eine Ersatzpatrone haben. Andernfalls könnte die Resttinte in den Druckkopfdüsen eintrocknen.
- In jeder Tintenpatrone überwacht ein IC-Chip den Tintenfüllstand. Tintenpatronen können auch nach dem Entnehmen und erneuten Einsetzen weiter verwendet werden. Immer wenn eine Tintenpatrone eingesetzt wird, wird jedoch Tinte verbraucht, da der Drucker stets automatisch eine Verlässlichkeitskontrolle durchführt.
- Tintenpatronen mit niedrigem Tintenstand können nach dem erneuten Einsetzen nicht verwendet werden.

### *Entnehmen und Einsetzen von Tintenpatronen*

Stellen Sie sicher, dass Sie eine neue Tintenpatrone zur Hand haben, bevor Sie beginnen. Wenn Sie mit dem Ersetzen einer Tintenpatrone angefangen haben, müssen Sie alle Schritte des Patronenwechsels abschließen.

- 1. Schalten Sie das Gerät ein.
- 2. Stellen Sie sicher, dass die Vorlagenabdeckung geschlossen ist, und öffnen Sie dann die Scannereinheit.

### **Achtung:**

Öffnen Sie nicht die Scannereinheit, während die Vorlagenabdeckung noch geöffnet ist.

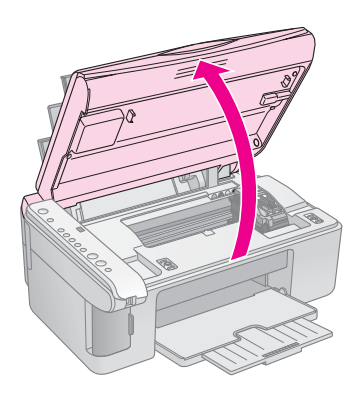

3. Halten Sie die Taste Sgedrückt.

Die Patronenhalterung bewegt sich zur Prüfposition, und die Anzeige **On** und die Tintenanzeige ● blinken. Wenn mehr als eine Tintenpatrone verbraucht oder fast verbraucht ist, wird diese Patrone automatisch zur Markierung & verschoben.

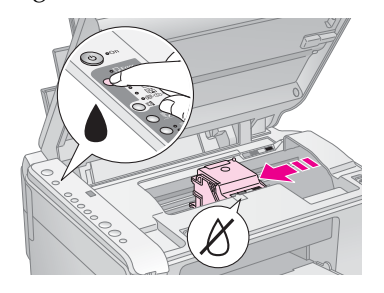

Wenn keine der Tintenpatronen verbraucht oder fast verbraucht ist, bewegt sich der Druckkopf in die Position zum Austauschen von Tintenpatronen. Fahren Sie mit Schritt 5 fort.

### **Hinweis:**

Halten Sie die Tintentaste  $\bullet$  nicht gedrückt. Wenn sie drei oder mehr Sekunden gedrückt wird, beginnt die Druckkopfreinigung.

- 4. Drücken Sie die Tintentaste erneut.
	- Wenn mehr als eine Tintenpatrone verbraucht oder fast verbraucht ist, wird die nächste Tintentpatrone zur Markierung  $&$  verschoben.
	- Wenn alle verbrauchten oder fast verbrauchten Tintenpatronen identifiziert wurden, bewegt sich der Druckkopf in die Position zum Austauschen von Tintenpatronen.

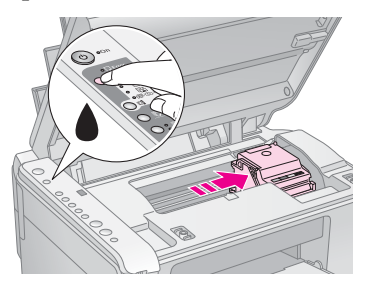

5. Öffnen Sie die Tintenpatronenabdeckung.

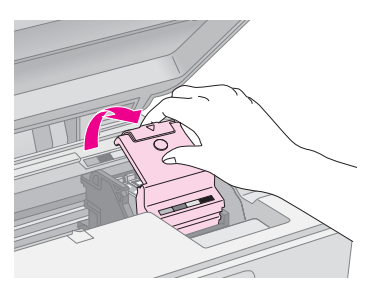

### **A** Achtung:

- ❏ Versuchen Sie nicht, die Tintenpatronenabdeckung zu öffnen, während sich der Druckkopf bewegt. Warten Sie, bis sich die Tintenpatronen in der Wechselposition befinden.
- ❏ Achten Sie darauf, dass Sie die unten farblich hervorgehobenen Teile nicht berühren.

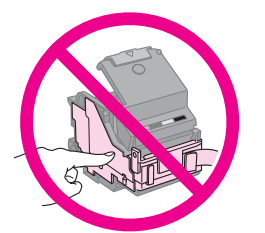

6. Nehmen Sie die Tintenpatrone, die gewechselt werden soll, heraus. Drücken Sie die Lasche an der Rückseite der Tintenpatrone, und heben Sie sie gerade heraus. Entsorgen Sie sie vorschriftsmäßig.

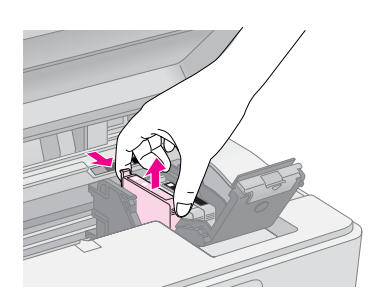

### **Achtung:**

Füllen Sie die Tintenpatronen nicht nach. Fremdprodukte können Schäden verursachen, die von der Epson-Garantie ausgenommen sind, und können unter bestimmten Bedingungen fehlerhaftes Verhalten des Druckers bewirken.

7. Bevor Sie die Verpackung der neuen Tintenpatrone öffnen, schütteln Sie sie vier oder fünf Mal. Entnehmen Sie sie dann aus der Verpackung.

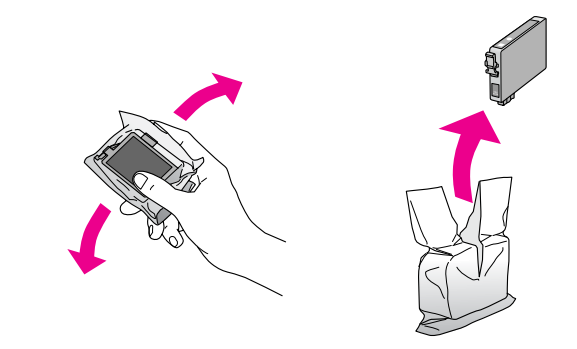

### **Achtung:**

Berühren Sie nicht den grünen Chip an der Seite der Patrone. Dies kann die Tintenpatrone beschädigen.

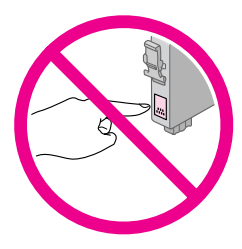

8. Entfernen Sie das gelbe Band von der Unterseite der Tintenpatrone.

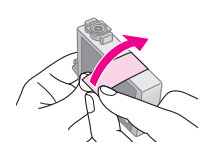

#### **A** Achtung:

- ❏ Vor dem Installieren einer Tintenpatrone müssen Sie das gelbe Band entfernen, ansonsten ist die Druckqualität reduziert oder Drucken nicht möglich.
- ❏ Wenn Sie die Tintenpatrone mit dem gelben Band eingesetzt haben, nehmen Sie die Patrone aus dem Drucker, entfernen das gelbe Klebeband und setzen die Patrone erneut ein.
- ❏ Entfernen Sie nicht das durchsichtige Versiegelungsband an der Unterseite der Patrone, sonst kann die Patrone unbrauchbar werden.

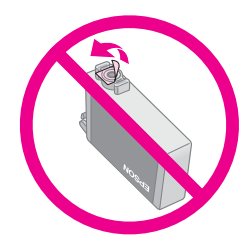

❏ Entfernen Sie nicht das Etikett von der Tintenpatrone und ziehen Sie nicht daran. Andernfalls kann Tinte auslaufen.

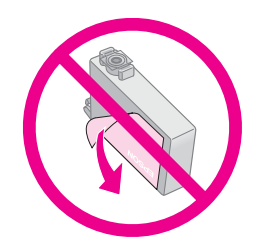

9. Setzen Sie die neue Tintenpatrone in der Halterung ein, und drücken Sie sie nach unten, bis sie einrastet.

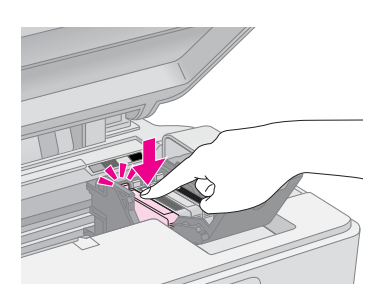

- 10. Ersetzen Sie gegebenenfalls weitere Tintenpatronen.
- 11. Schließen Sie die Tintenpatronenabdeckung, und drücken Sie sie nach unten, so dass sie einrastet.

#### **A** Achtung:

Wenn sich die Abdeckung schlecht schließen lässt, stellen Sie sicher, dass alle Tintenpatronen fest sitzen. Drücken Sie jede Tintenpatrone vorsichtig nach unten, bis sie hörbar einrastet. Versuchen Sie nicht, die Abdeckung gewaltsam zu schließen.

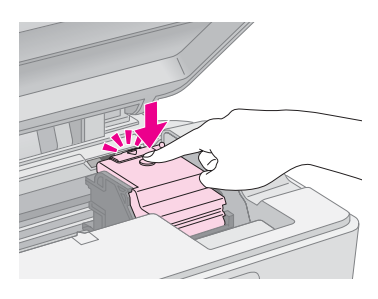

12. Schließen Sie die Scannereinheit.

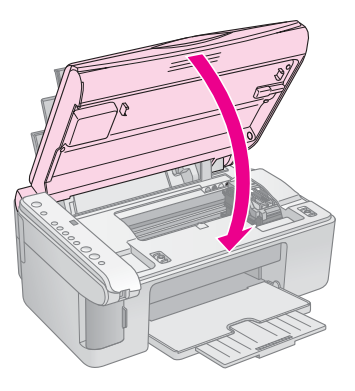

13. Drücken Sie die Tintentaste •.

Das Gerät beginnt mit der Tintenbefüllung, und die Anzeige **On** beginnt zu blinken. Dieser Vorgang dauert etwa eine Minute. Wenn der Vorgang abgeschlossen ist, hört die Anzeige **On** auf zu blinken und leuchtet auf, und die Tintenanzeige ● erlischt.

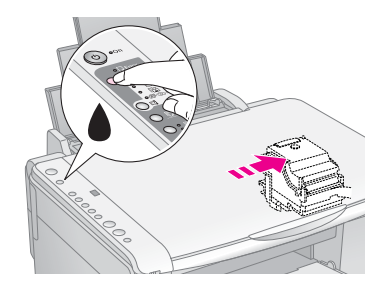

### **A** Achtung:

Schalten Sie das Gerät zur Vermeidung von unnötigem Tintenverbrauch während der Tintenbefüllung nicht aus.

#### **Hinweis:**

Wenn die Tintenanzeige • weiterhin aufleuchtet (nicht blinkt), wurde die Tintenpatrone möglicherweise nicht korrekt eingesetzt. Drücken Sie wieder auf die Tintentaste 6, und setzen Sie die Tintenpatrone erneut ein, bis sie einrastet.

### <span id="page-20-3"></span><span id="page-20-0"></span>**Prüfen und Reinigen des Druckkopfes**

Sollten die Ausdrucke unerwartet hell oder blass ausfallen oder helle oder dunkle Streifen auftreten, kann es erforderlich sein, den Druckkopf zu reinigen. Dadurch werden die nach längerem Nichtgebrauch des Gerätes verstopften Druckkopfdüsen gereinigt.

#### **Tipp:**

Es wird empfohlen, zur Erhaltung der Druckqualität das Gerät mindestens einmal im Monat einzuschalten.

### *Überprüfen des Druckkopfes*

Um festzustellen, ob Druckkopfdüsen verstopft sind oder um das Ergebnis einer Druckkopfreinigung zu prüfen, können Sie ein Düsentestmuster ausdrucken.

- 1. Schalten Sie das Gerät aus.
- 2. Legen Sie Normalpapier im Format A4 ein  $\leftrightarrow$  Seite 8).
- 3. Halten Sie gleichzeitig die Tintentaste  $\bullet$  und die Taste P **On** ungefähr drei Sekunden lang gedrückt.

Das Gerät schaltet sich ein und druckt ein Testmuster. Es zeigt außerdem den Prozentsatz der verbleibenden Tinte in jeder Patrone an:

4. Überprüfen Sie das ausgedruckte Düsentestmuster. Jede Wellenlinie muss durchgezogen sein und darf keine Lücken enthalten (siehe Abbildung unten).

<span id="page-20-2"></span>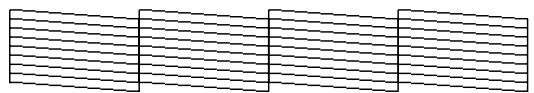

- Wenn der Ausdruck in Ordnung ist, muss der Druckkopf noch nicht gereinigt werden.
- [Wenn das Muster Lücken enthält \(siehe](#page-20-3) Abbildung unten), reinigen Sie den Druckkopf entsprechend der Beschreibung im nächsten Abschnitt.

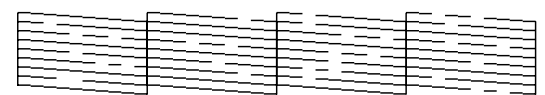

### *Reinigen des Druckkopfes*

Führen Sie die folgenden Schritte aus, um den Druckkopf zu reinigen und einen einwandfreien Tintenausstoß sicherzustellen. Führen Sie vor der Reinigung des Druckkopfs einen Düsentest durch, um festzustellen, ob eine Druckkopfreinigung erforderlich ist (→ "Überprüfen des Druckkopfes" auf Seite 21).

#### **Hinweis:**

- ❏ Da zur Druckkopfreinigung Tinte benötigt wird, sollten Sie den Druckkopf nur reinigen, wenn die Qualität abnimmt.
- ❏ Wenn die Tintenanzeige B leuchtet oder blinkt, können Sie den Druckkopf nicht reinigen. Die entsprechende Tintenpatrone<br>muss zuerst ersetzt werden (➡ "Austauschen von Tintenpatronen" auf Seite 18).
- 1. Stellen Sie sicher, dass das Gerät eingeschaltet ist und die Tintenanzeige • nicht leuchtet.
- 2. Halten Sie die Tintentaste drei Sekunden lang gedrückt, bis die Anzeige **On** anfängt zu blinken. Ein Druckkopf-Reinigungszyklus beginnt, und die Anzeige **On** blinkt weiter.

### **Achtung:**

Schalten Sie das Gerät nicht aus, solange die Druckkopfreinigung läuft. Das Gerät könnte beschädigt werden.

3. Wenn die Anzeige **On** [aufhört zu blinken,](#page-17-1)  [drucken Sie zur Überpr](#page-17-1)üfung ein Düsentestmuster aus (→ "Überprüfen des Druckkopfes" auf Seite 21).

<span id="page-20-1"></span>Sind noch Lücken vorhanden oder ist das Testmuster blass, führen Sie eine weitere Druckkopfreinigung durch, und prüfen Sie die Düsen erneut.

#### **Hinweis:**

Ist nach drei oder vier Druckkopfreinigungen keine Verbesserung sichtbar, schalten Sie das Gerät aus, und lassen Sie es über Nacht ausgeschaltet. Dadurch kann eingetrocknete Tinte aufweichen. Führen Sie dann erneut eine Druckkopfreinigung durch. Bringt auch dies keine Verbesserung der Druckqualität, sind möglicherweise eine oder mehrere Tintenpatronen alt oder beschädigt und müssen ersetzt werden (→ "Austauschen von Tintenpatronen" auf Seite 18).

# **Ausrichten des Druckkopfs**

Wenn Sie auf dem Düsentest-Ausdruck feststellen, dass vertikale Linien nicht richtig miteinander ausgerichtet sind, können Sie dieses Problem möglicherweise durch Ausrichten des Druckkopfs lösen.

Die Ausrichtung des Druckkopfs können Sie durch Betätigung der Tasten oder vom Computer aus mit dem Utility Druckkopf-Justage durchführen. Die genaueste Ausrichtung erreichen Sie mit dem Utility.

Befolgen Sie die nachstehenden Schritte zum Ausrichten des Druckkopfes mit Hilfe der Tasten:

- 1. Schalten Sie das Gerät aus.
- 2. Legen Sie Normalpapier im Format A4 ein  $\leftrightarrow$  Seite 8).
- 3. Halten Sie gleichzeitig die Taste k [**Kopien**] und die Taste  $\circ$  **On** ungefähr drei Sekunden lang gedrückt.

Es werden vier Zeilen mit Ausrichtungsmustern gedruckt.

- 4. Suchen Sie im Muster Nr. 1 den Block, der am gleichmäßigsten gedruckt ist und keine wahrnehmbaren Streifen oder Linien enthält.
- 5. Drücken Sie die Taste k [**Kopien**], bis die Nummer für diesen Block im Fenster k [**Kopien**] angezeigt wird.
- 6. Drücken Sie die Taste  $\diamondsuit$  Start  $\bullet$  [Schwarzweiß].
- 7. Wiederholen Sie die Schritte 5 und 6 für die anderen Ausrichtungsmuster.

## <span id="page-21-0"></span>**Reinigen des Geräts**

Reinigen Sie das Gerät regelmäßig entsprechend der folgenden Anweisungen, um einen optimalen Betrieb zu gewährleisten.

- 1. Ziehen Sie den Netzstecker heraus.
- 2. Entnehmen Sie sämtliches Papier aus dem Einzelblatteinzug.
- 3. Entfernen Sie mit einer weichen Bürste sorgfältig Staub und Schmutz aus dem Einzelblatteinzug.
- 4. Wenn das Glas der Vorlagenablage schmutzig ist, reinigen Sie es mit einem weichen, trockenen und sauberen Tuch. Befinden sich Fettflecke oder andere schwer zu entfernende Flecke auf dem Glas, können Sie zum Entfernen eine geringe Menge Glasreiniger auf ein weiches Tuch geben. Wischen Sie überschüssige Flüssigkeit mit einem trockenen Tuch ab.
- 5. Wenn versehentlich Tinte in den Scanner gelangt, wischen Sie sie mit einem weichen, trockenen und sauberen Tuch im in der Abbildung markierten Bereich ab.

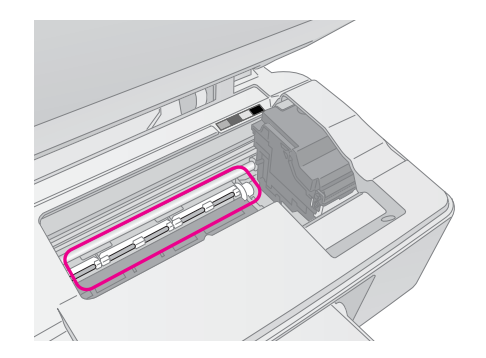

### w **Vorsicht:**

Achten Sie darauf, dass Sie die Zahnräder oder Rollen im Inneren des Gerätes nicht berühren.

#### **Achtung:**

- ❏ Üben Sie keinen übermäßigen Druck auf die Glasfläche der Vorlagenablage aus.
- <span id="page-21-1"></span>❏ Achten Sie darauf, dass die Glasfläche der Vorlagenablage nicht zerkratzt oder beschädigt wird. Verwenden Sie zur Reinigung keine harte oder scheuernde Bürste. Eine beschädigte Glasfläche kann die Scanqualität beeinträchtigen.
- ❏ Tragen Sie kein Fett auf die Metallteile unter dem Druckkopfschlitten auf.
- ❏ Reinigen Sie das Gerät niemals mit Alkohol oder Verdünner. Diese Chemikalien können die Bauteile des Gerätes und das Gehäuse beschädigen.
- ❏ Achten Sie sorgfältig darauf, dass kein Wasser an den Druck- und Scanmechanismus sowie an die elektronischen Bauteile kommt.
- ❏ Sprühen Sie kein Schmiermittel in das Innere des Gerätes. Ungeeignete Öle können den Mechanismus beschädigen. Wenden Sie sich an Ihren Fachhändler oder einen autorisierten Kundendiensttechniker, wenn eine Schmierung erforderlich ist.

# **Transportieren des Geräts**

Wenn das Gerät über eine größere Entfernung transportiert werden soll, müssen Sie es in seinem Originalkarton oder einem Karton gleicher Größe verpacken.

### **Q** Achtung:

- ❏ Wenn Sie das Gerät lagern oder transportieren, halten Sie es nicht schräg, senkrecht oder umgedreht, da sonst Tinte aus den Tintenpatronen auslaufen kann.
- ❏ Lassen Sie die Tintenpatronen eingesetzt. Das Gerät kann beschädigt werden, wenn die Tintenpatronen zum Transport entnommen werden.
- 1. Entnehmen Sie sämtliches Papier aus dem Einzelblatteinzug und vergewissern Sie sich, dass das Gerät ausgeschaltet ist.
- 2. Öffnen Sie die Scannereinheit und vergewissern Sie sich, dass sich der Druckkopf in der Ruhestellung auf der rechten Seite befindet.
- 3. Sichern Sie die Patronenhalterung am Gehäuse mit Klebeband (siehe Abbildung).

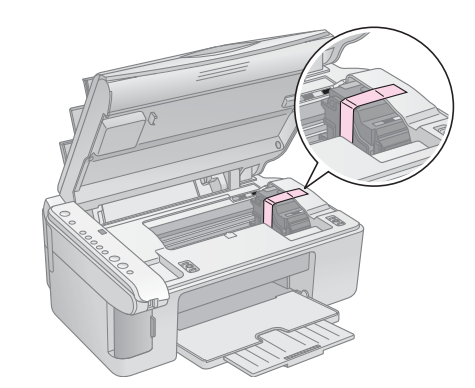

- 4. Schließen Sie die Scannereinheit.
- 5. Ziehen Sie den Netzstecker aus der Steckdose, und ziehen Sie anschließend den Stecker des USB-Kabels aus dem Computer.
- 6. Schließen Sie die Papierstütze, die Papierfachschutzblende und das Papierausgabefach.

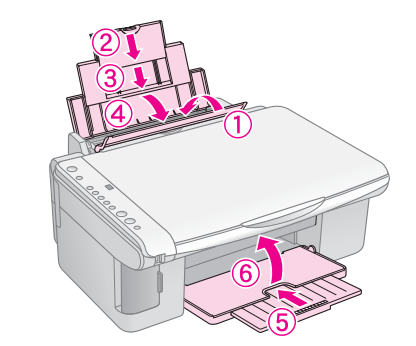

7. Verpacken Sie das Gerät mit dem mitgelieferten Schutzmaterial im Karton.

Halten Sie das Gerät während des Transports gerade. Entfernen Sie nach dem Transport das Klebeband, mit dem der Druckkopf gesichert wurde. Wenn sich die Druckqualität verschlechtert hat, führen Sie eine Druckkopfreinigung durch (→ "Prüfen und Reinigen des Druckkopfes" auf Seite 21) oder richten Sie den Druckkopf aus (**→** "Ausrichten des Druckkopfs" auf Seite 21).

# <span id="page-22-1"></span><span id="page-22-0"></span>**Lösen von Problemen**

Wenn Sie ein Problem mit dem Gerät haben, prüfen Sie die Anzeigen im Bedienfeld und die Codenummer oder den Buchstaben im Fenster k [**Kopien**], um die Ursache des Problems zu ermitteln.

Fehlerbehebungsvorschläge bei der Verwendung des Gerätes ohne Computer finden Sie unter "Probleme und Lösungen" auf Seite 25. Informationen, die Ihnen bei die Verwendung des Gerätes mit einem Computer helfen, finden Sie im *Benutzerhandbuch*, das auf der Software-CD-ROM enthalten ist.

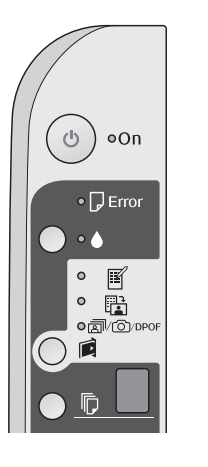

**Deutsch**

- **Fehleranzeigen**
- O: Anzeige leuchtet
- $\bullet$ : Anzeige blinkt

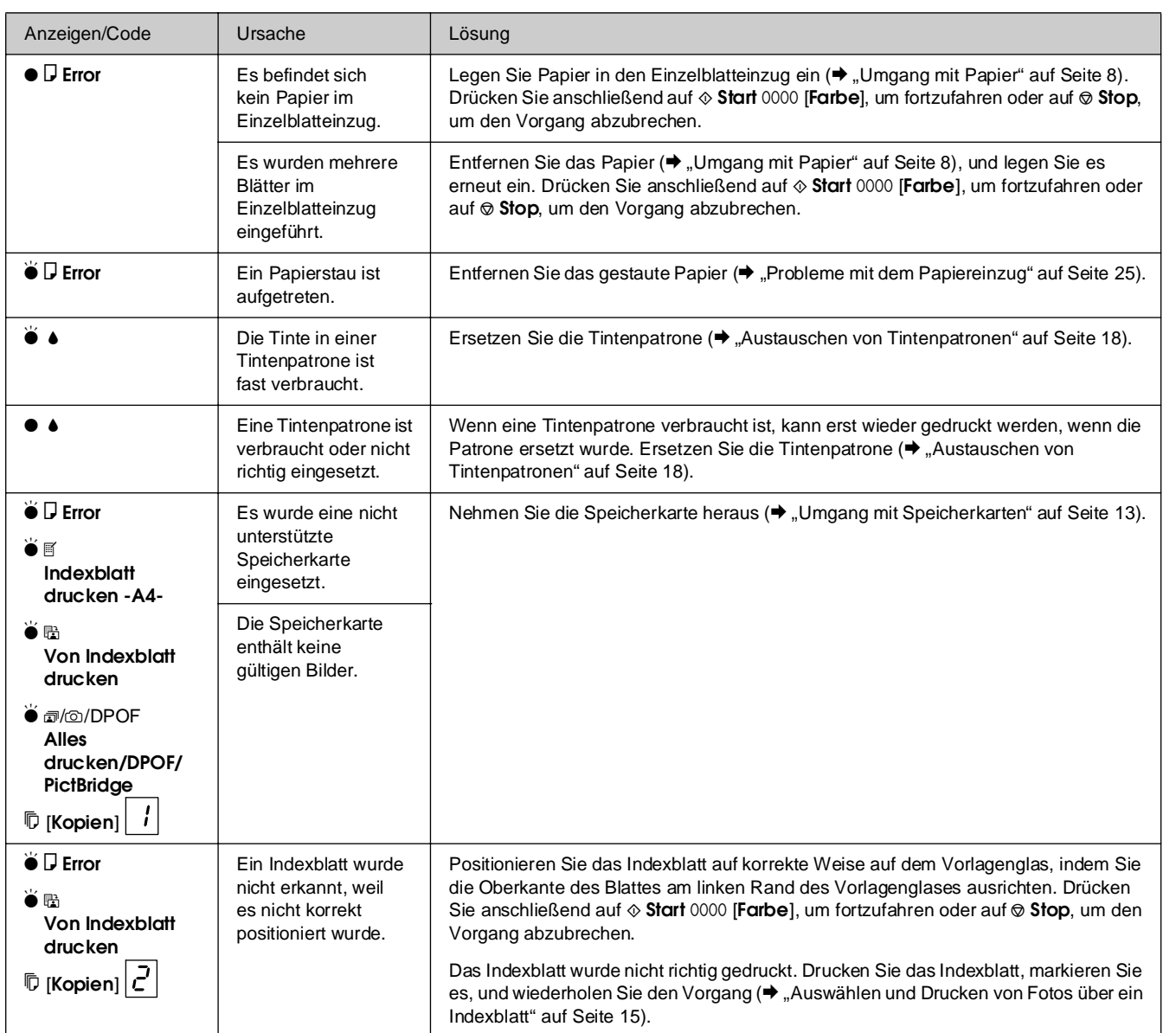

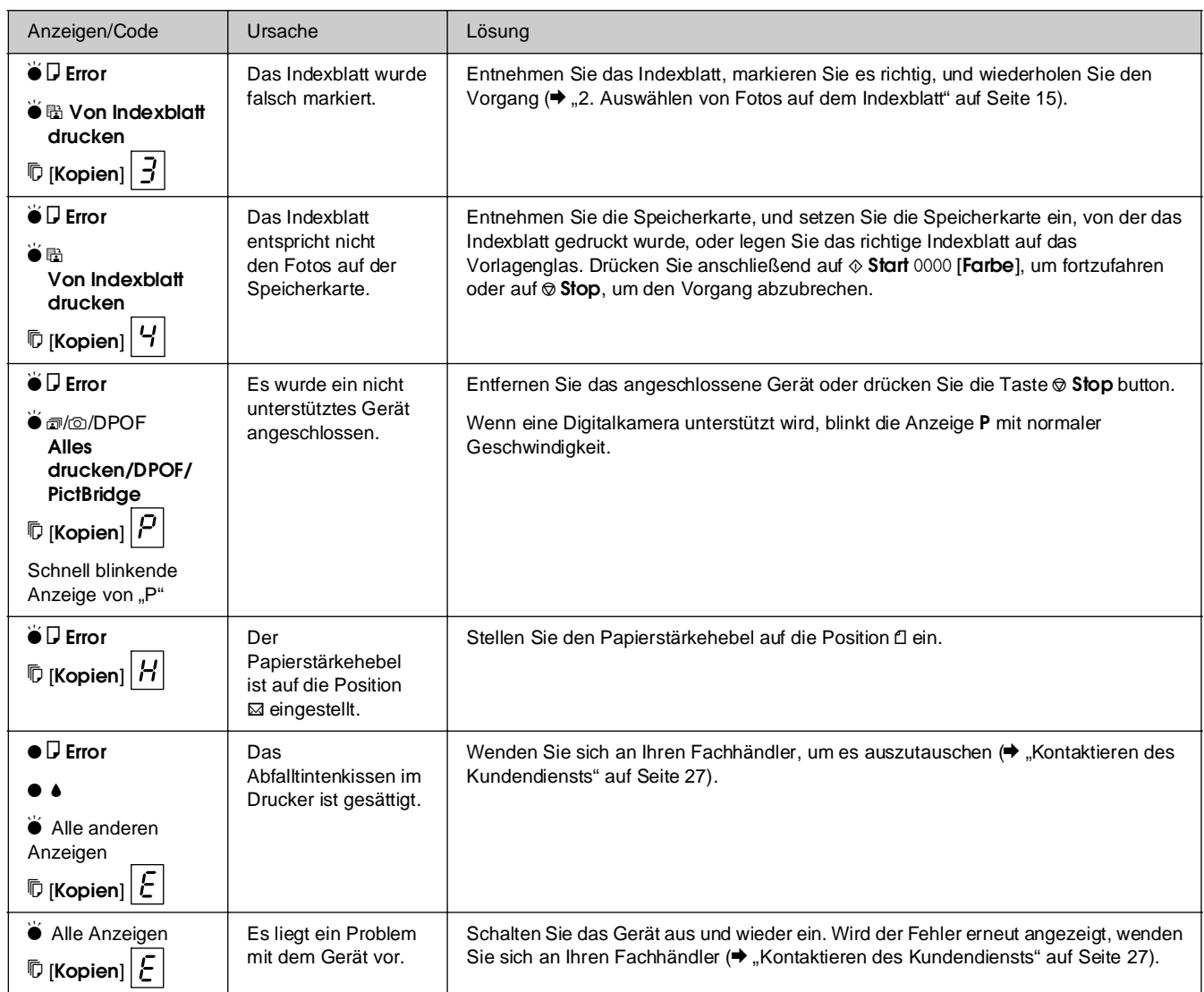

# <span id="page-24-0"></span>**Probleme und Lösungen**

Lesen Sie die nachstehenden Lösungen, wenn Probleme beim Betrieb des Gerätes auftreten.

### *Einstellungsprobleme*

### **Das Gerät erzeugt nach dem Einschalten Geräusche.**

Vergewissern Sie sich, dass der Schutzstreifen den Druckkopf nicht blockiert. Nachdem Sie den Druckkopf gelöst haben, schalten Sie die Spannungsversorgung aus, warten Sie einen Moment, und schalten Sie sie dann wieder ein.

### **Das Gerät erzeugt nach dem Einsetzen der Tintenpatrone Geräusche.**

- Nach dem Einsetzen von Tintenpatronen muss das Tintenzuleitungssystem befüllt werden. Warten Sie, bis das Befüllen abgeschlossen ist, und schalten Sie das Gerät dann aus. Wenn das Gerät zu früh ausgeschaltet wird, verbraucht es unter Umständen beim nächsten Einschalten zusätzliche Tinte.
- Vergewissern Sie sich, dass die Tintenpatronen einwandfrei eingesetzt sind und sich kein Verpackungsmaterial mehr im Gerät befindet. Öffnen Sie die Tintenpatronenabdeckung, und drücken Sie die Tintenpatronen nach unten, so dass sie einrasten. Schalten Sie das Gerät aus, warten Sie einen Moment, und schalten Sie es dann wieder ein.

#### **Nach abgeschlossener Softwareinstallation wird der Bildschirm mit der Aufforderung zum Neustarten des Computers nicht angezeigt.**

■ Die Software wurde nicht einwandfrei installiert. Nehmen Sie die CD-ROM heraus, legen Sie sie erneut ein, und installieren Sie die Software anschließend erneut.

### *Probleme beim Drucken und Kopieren*

### **Das Gerät ist eingeschaltet, aber es druckt nicht.**

Führen Sie einen Düsentest durch (→ "Überprüfen des Druckkopfes" auf Seite 21). Wenn das Gerät nicht druckt, ist möglicherweise eine Reinigung des Druckkopfs erforderlich.

### **Das Gerät erzeugt Druckgeräusche, druckt aber nicht.**

- Die Druckkopfdüsen müssen möglicherweise gereinigt werden (→ "Überprüfen des Druckkopfes" auf Seite 21).
- Stellen Sie sicher, dass das Produkt auf einer ebenen und stabilen Fläche steht.

### **Die Ränder sind falsch.**

- Vergewissern Sie sich, dass sich die Vorlage in der oberen linken Ecke des Vorlagenglases befindet.
- Wenn die Ränder der Kopie abgeschnitten sind, verschieben Sie die Vorlage etwas aus der Ecke.
- Stellen Sie sicher, dass die Einstellung für das Papierformat dem in den Drucker eingelegten Papier entspricht.
- Das Papier muss mit der kurzen Kante voran eingelegt werden und an der rechten Seite anliegen. Die linke Papierführungsschiene muss sich an der linken Seite des Papiers befinden  $\leftrightarrow$  "Einlegen von Papier" auf Seite 8).
- Legen Sie Papier nur bis zur Pfeilmarkierung  $\stackrel{\text{'}}{=}$  an der Innenseite der linken Papierführungsschiene ein (→ "Einlegen von Papier" auf Seite 8).

### **Es werden leere Seiten gedruckt.**

- Stellen Sie sicher, dass die Einstellung für das Papierformat dem in den Drucker eingelegten Papier entspricht.
- Die Druckkopfdüsen müssen möglicherweise gereinigt werden  $\rightarrow$  "Reinigen des Druckkopfes" auf Seite 21).

### *Probleme mit dem Papiereinzug*

### **Papier wird nicht richtig eingezogen oder staut sich.**

- Wenn das Papier nicht richtig eingezogen wird, entnehmen Sie es aus dem Einzelblatteinzug. Fächern Sie das Papier auf, legen Sie es gegen den rechten Rand und schieben Sie die linke Papierführungsschiene gegen das Papier (aber nicht zu fest). Das Papier darf sich nicht vor der Papierfachschutzblende befinden.
- Legen Sie Papier nur bis zur Pfeilmarkierung  $\stackrel{\text{'}}{=}$  an der Innenseite der linken Papierführungsschiene ein  $(\blacklozenge,$  Einlegen von Papier" auf Seite 8).
- Wenn ein Papierstau auftritt, blinkt die Anzeige b **Error**. Gehen Sie folgendermaßen vor, um den Papierstau zu beheben:
- 1. Drücken Sie die Taste  $\otimes$  **Start** 0000 [Farbe], um das gestaute Papier aus dem Gerät zu transportieren. Wird das gestaute Papier nicht aus dem Gerät transportiert, fahren Sie mit dem nächsten Schritt fort.
- 2. Befindet sich das gestaute Papier in der Nähe des Einzelblatteinzuges oder des Ausgabefachs, ziehen Sie es vorsichtig heraus, und drücken Sie dann die Taste  $\otimes$  **Start** 0000 [**Farbe**].

Ist das Papier im Inneren des Gerätes gestaut, drücken Sie die Taste P **On**, um das Gerät auszuschalten. Öffnen Sie die Scannereinheit, und entfernen Sie sämtliches Papier einschließlich abgerissener Papierstücke. Ziehen Sie es nicht zurück, weil der Einzelblatteinzug dadurch beschädigt werden kann. Schließen Sie die Scannereinheit, und schalten Sie das Gerät wieder ein.

Wenn häufig Papierstaus vorkommen, vergewissern Sie sich, dass die linke Papierführungsschiene nicht zu fest am Papier anliegt. Legen Sie weniger Blätter ein.

### *Probleme bei der Druckqualität*

**Auf den Ausdrucken oder Kopien sind Streifen (helle Linien) sichtbar.**

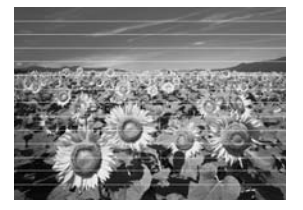

- Reinigen Sie den Druckkopf (→ "Überprüfen des Druckkopfes" auf Seite 21).
- Vergewissern Sie sich, dass die richtige Papiersorte ausgewählt ist  $(\rightarrow)$  "Auswählen der Papiersorte" auf Seite 8).
- Stellen Sie sicher, dass die bedruckbare Seite des Papiers (heller oder glänzender) nach oben zeigt.
- Möglicherweise müssen Tintenpatronen ersetzt werden (→ "Entnehmen und Einsetzen von Tintenpatronen" auf Seite 18).
- Richten Sie den Druckkopf aus (→ "Ausrichten des Druckkopfs" auf Seite 21).
- Reinigen Sie das Vorlagenglas (◆ "Reinigen des Geräts" auf Seite 22).

### **Der Ausdruck ist verschwommen oder verschmiert.**

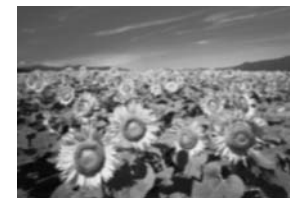

- Stellen Sie sicher, dass die Vorlage flach auf dem Vorlagenglas aufliegt. Wenn nur ein Teil des Bilds unscharf ist, ist die Vorlage möglicherweise zerknittert oder verzogen.
- Vergewissern Sie sich, dass das Gerät nicht schräg oder auf einer instabilen oder unebenen Fläche aufgestellt ist.
- Stellen Sie sicher, dass das Papier nicht feucht oder gewellt oder falsch herum eingelegt ist (die hellere oder glänzende Seite muss nach oben weisen). Legen Sie neues Papier mit der bedruckbaren Seite nach oben ein.
- Verwenden Sie bei Spezialpapier ein Unterlegblatt oder versuchen Sie, die Blätter einzeln einzulegen.
- Legen Sie nur jeweils ein Blatt Papier ein. Entnehmen Sie die Blätter aus dem Ausgabefach, damit dort nicht zu viele Seiten sind.
- Richten Sie den Druckkopf aus  $(\bigstar)$  "Ausrichten des Druckkopfs" auf Seite 21).
- Erstellen Sie mehrere Kopien, ohne dass Sie eine Vorlage auf das Vorlagenglas legen.
- Verwenden Sie ausschließlich von Epson empfohlenes Papier und originale Epson-Tintenpatronen.
- Stellen Sie den Papierstärkehebel für die meisten Papiersorten in die Position fl. Zum Drucken auf Briefumschläge stellen Sie den Hebel in die Position  $\boxtimes$ .
- Reinigen Sie das Vorlagenglas (→ "Reinigen des Geräts" auf Seite 22).

### **Die Ausdrucke sind blass oder weisen Lücken auf.**

- Reinigen Sie den Druckkopf (◆ "Reinigen des Druckkopfes" auf Seite 21).
- Sollten zackige vertikale Linien vorkommen, ist möglicherweise eine Ausrichtung des Druckkopfs erforderlich (→ "Ausrichten des Druckkopfs" auf Seite 21).
- Die Tintenpatronen sind möglicherweise alt oder fast leer. Ersetzen Sie die Tintenpatronen (**→** "Austauschen von Tintenpatronen" auf Seite 18).
- Vergewissern Sie sich, dass die richtige Papiersorte ausgewählt ist  $(\bigstar$  "Auswählen der Papiersorte" auf Seite 8).
- Stellen Sie sicher, dass das Papier nicht beschädigt, alt, verschmutzt oder falsch herum eingelegt ist. Legen Sie das Papier mit der helleren oder glänzenden Seite nach oben ein.

#### **Der Ausdruck ist körnig.**

- Wenn Sie ein Foto drucken oder kopieren, vergrößern Sie es nicht zu stark. Versuchen Sie, es kleiner zu drucken.
- Richten Sie den Druckkopf aus ( $\blacklozenge$  "Ausrichten des Druckkopfs" auf Seite 21).

#### **Es treten falsche Farben auf oder es fehlen Farben.**

- Reinigen Sie den Druckkopf (♥ "Reinigen des Druckkopfes" auf Seite 21).
- Die Tintenpatronen sind möglicherweise alt oder fast leer. Ersetzen Sie die Tintenpatronen (→ "Austauschen von Tintenpatronen" auf Seite 18).
- Vergewissern Sie sich, dass Sie das richtige Papier eingelegt und die richtige Einstellung dafür am Bedienfeld ausgewählt haben.
- Ersetzen Sie Papier sobald wie möglich, wenn es verbraucht ist. Wenn sich längere Zeit kein Papier im Gerät befindet, können die Farben bei der nächsten Kopie oder beim nächsten Druckauftrag fehlerhaft sein.

### **Die Bildgröße oder -position ist falsch.**

- Vergewissern Sie sich, dass Sie das richtige Papier eingelegt und die richtige Einstellung dafür am Bedienfeld ausgewählt haben.
- Vergewissern Sie sich, dass die Vorlage richtig auf dem Vorlagenglas liegt ( $\blacklozenge$  "Platzieren von Vorlagen auf dem Vorlagenglas" auf Seite 11).
- Reinigen Sie das Vorlagenglas (→ "Reinigen des Geräts" auf Seite 22).

### *Sonstige Probleme*

**Beim Ausschalten des Gerätes kann es vorkommen, dass ein rotes Licht innerhalb des Gerät weiterhin leuchtet.**

Die Anzeige leuchtet maximal 15 Minuten und erlischt dann automatisch. Dies ist keine Fehlfunktion.

### <span id="page-26-0"></span>**Kontaktieren des Kundendiensts**

### *Regionaler Kundendienst*

Wenn das Epson-Produkt nicht korrekt funktioniert und Sie das Problem nicht mit Hilfe der Informationen zur Fehlerbehebung in der Produktdokumentation lösen können, wenden Sie sich an den Kundendienst. Wenn der Kundendienst für Ihr Land im Folgenden nicht aufgeführt ist, wenden Sie sich an den Fachhändler, bei dem Sie dieses Produkt erworben haben.

Der Kundendienst kann Ihnen schneller helfen, wenn Sie die folgenden Informationen vor dem Anruf bereitlegen:

- Seriennummer des Produkts (Das Etikett mit der Seriennummer befindet sich meist auf der Rückseite des Geräts.)
- Produktmodell
- Software-Version (Klicken Sie auf **Info**, **Systeminfo** oder eine ähnliche Schaltfläche in der Software des Produkts.)
- Marke und Modell Ihres Computers
- Name und Version des auf Ihrem Computer installierten Betriebssystems
- Namen und Versionen der Softwareanwendungen, die Sie normalerweise mit dem Gerät verwenden

#### **Hinweis:**

wenden.

Weitere Informationen darüber, wie Sie sich an den Kundendienst wenden können, finden Sie im Online-*Benutzerhandbuch*.

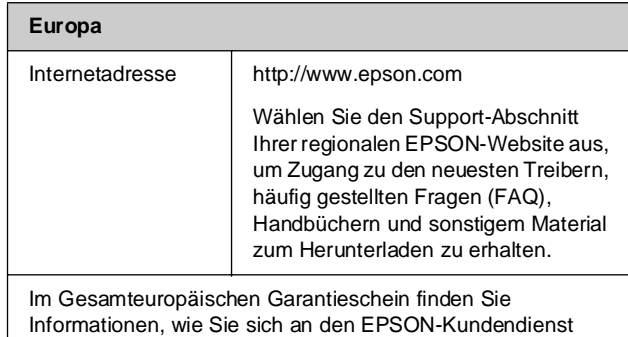

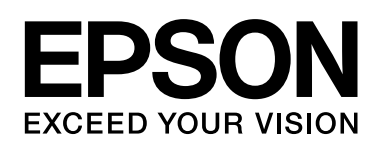

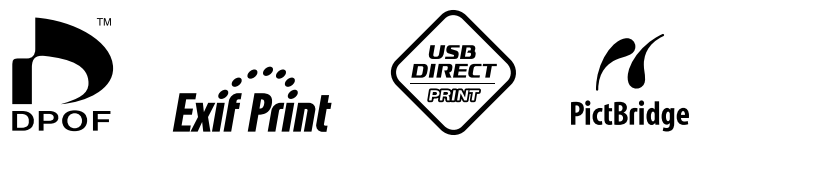

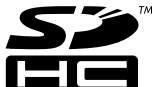

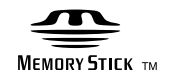

**MEMORY STICK PRO™** 

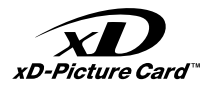

### **Kaufen von Tintenpatronen**

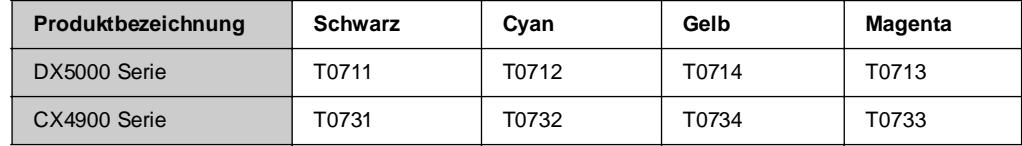